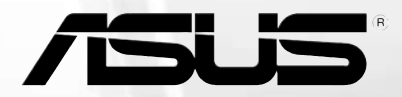

# P735 User Manual

E3161 Second Edition April 2007

Copyright © 2007 ASUSTeK Computers, Inc. All Rights Reserved.

On part of this manual, including the products and software described in it, may be reproduced, transmitted, transcribed, stored in a retrieval system, or translated into any language in any form or by any means, except documentation kept by the purchaser for backup purposes, without the express written permission of ASUS Computer Inc. ("ASUS").

Product warranty or service will not be extended if: (1) the product is repaired, modified or altered, unless such repair, modification of alteration is authorized in writing by ASUS; or (2) the serial number of the product is defaced or missing.

ASUS PROVIDES THIS MANUAL "AS IS" WITHOUT WARRANTY OF ANY KIND, EITHER EXPRESS OR IMPLIED, INCLUDING BUT NOT LIMITED TO THE IMPLIED WARRANTIES OR CONDITIONS OF MERCHANTABILITY OR FITNESS FOR A PARTICULAR PURPOSE. IN NO EVENT SHALL ASUS, ITS DIRECTORS, OFFICERS, EMPLOYEES OR AGENTS BE LIABLE FOR ANY INDIRECT, SPECIAL, INCIDENTAL, OR CONSEQUENTIAL DAMAGES (INCLUDING DAMAGES FOR LOSS OF PROFITS, LOSS OF BUSINESS, LOSS OF USE OR DATA, INTERRUPTION OF BUSINESS AND THE LIKE), EVEN IF ASUS HAS BEEN ADVISED OF THE POSSIBILITY OF SUCH DAMAGES ARISING FROM ANY DEFECT OR ERROR IN THIS MANUAL OR PRODUCT.

SPECIFICATIONS AND INFORMATION CONTAINED IN THIS MANUAL ARE FURNISHED FOR INFORMATIONAL USE ONLY, AND ARE SUBJECT TO CHANGE AT ANY TIME WITHOUT NOTICE, AND SHOULD NOT BE CONSTRUED AS A COMMITMENT BY ASUS. ASUS ASSUMES NO RESPONSIBILITY OR LIABILITY FOR ANY ERRORS OR INACCURACIES THAT MAY APPEAR IN THIS MANUAL, INCLUDING THE PRODUCTS AND SOFTWARE DESCRIBED IN IT.

Products and corporate names appearing in this manual may or may not be registered trademarks or copyrights of their respective companies, and are used only for identification or explanation and to the owners' benefit, without intent to infringe.

## **Table of Contents**

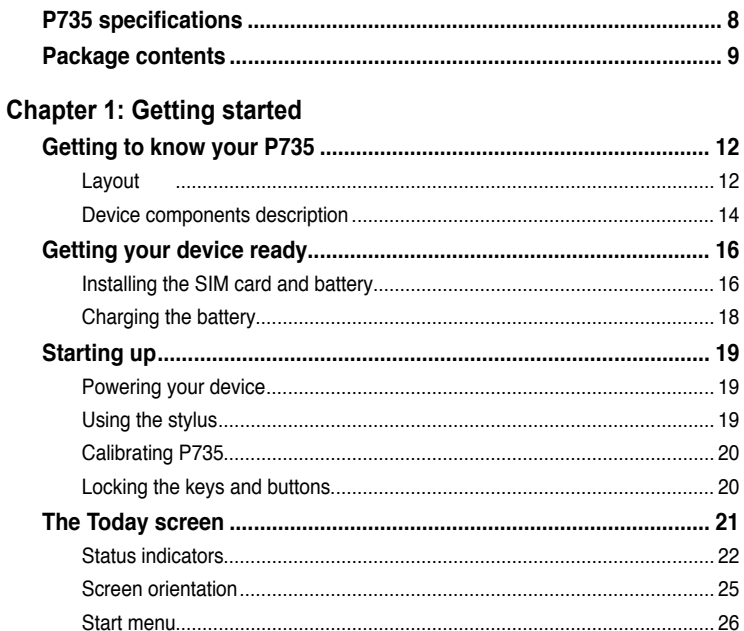

#### Chapter 2: Entering data

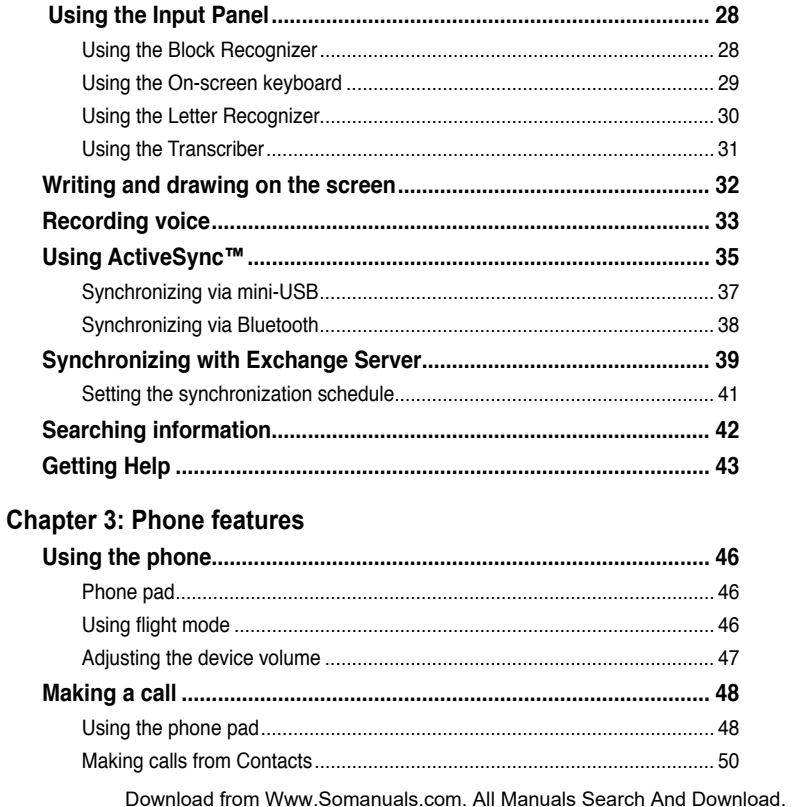

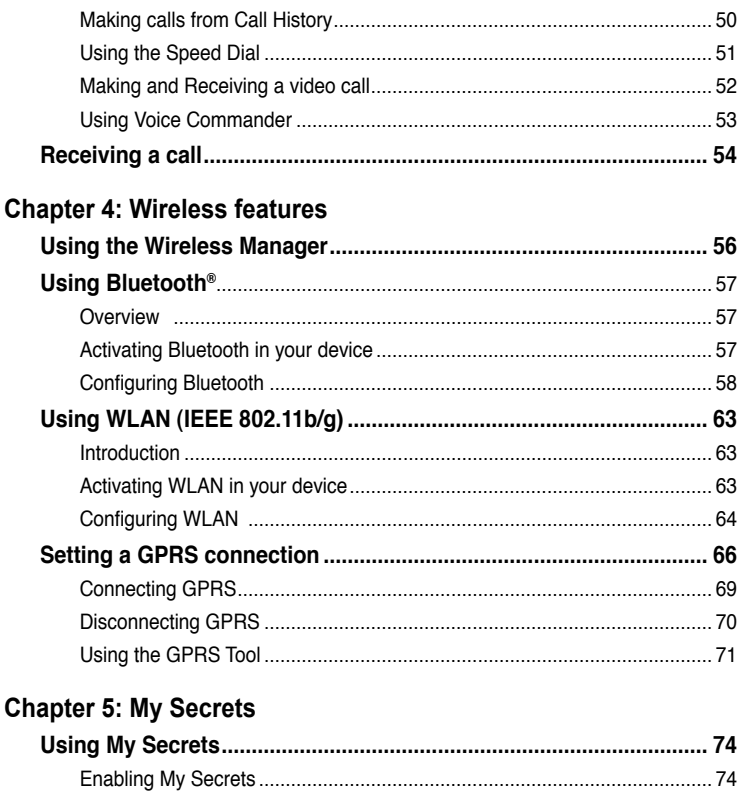

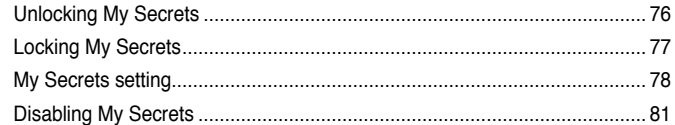

#### **Chapter 6: Multimedia features**

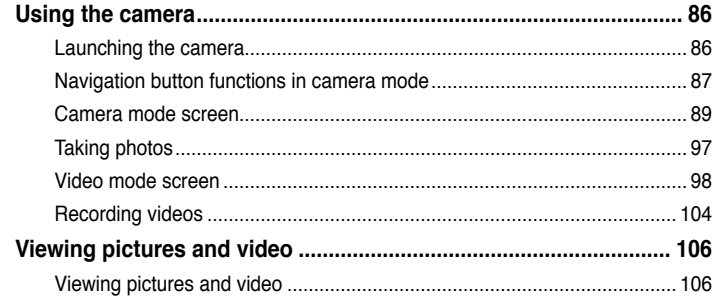

#### **Chapter 7: Other features**

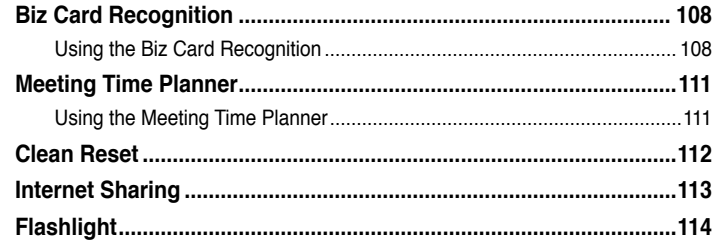

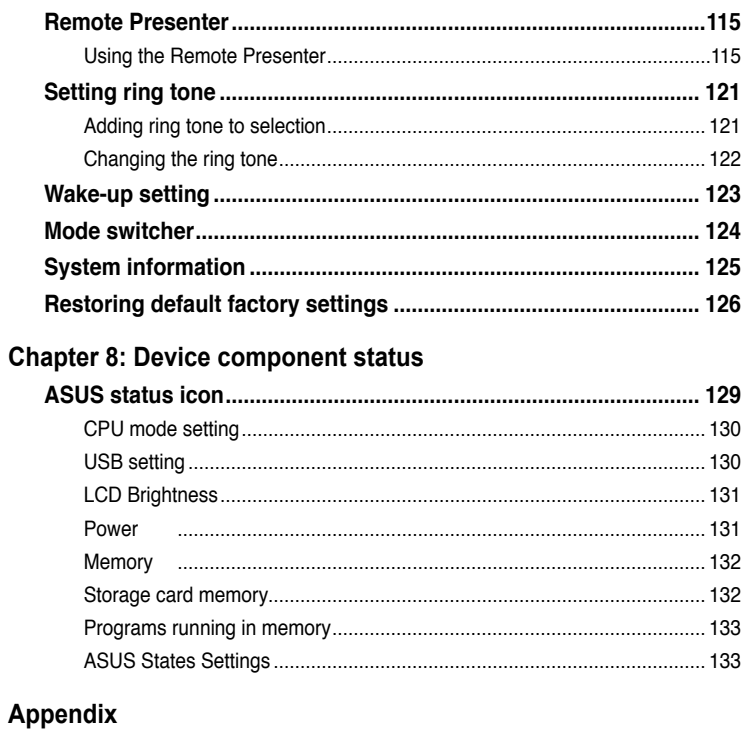

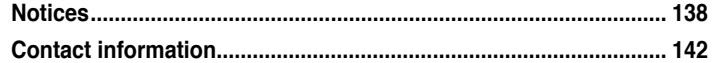

## **P735 specifications**

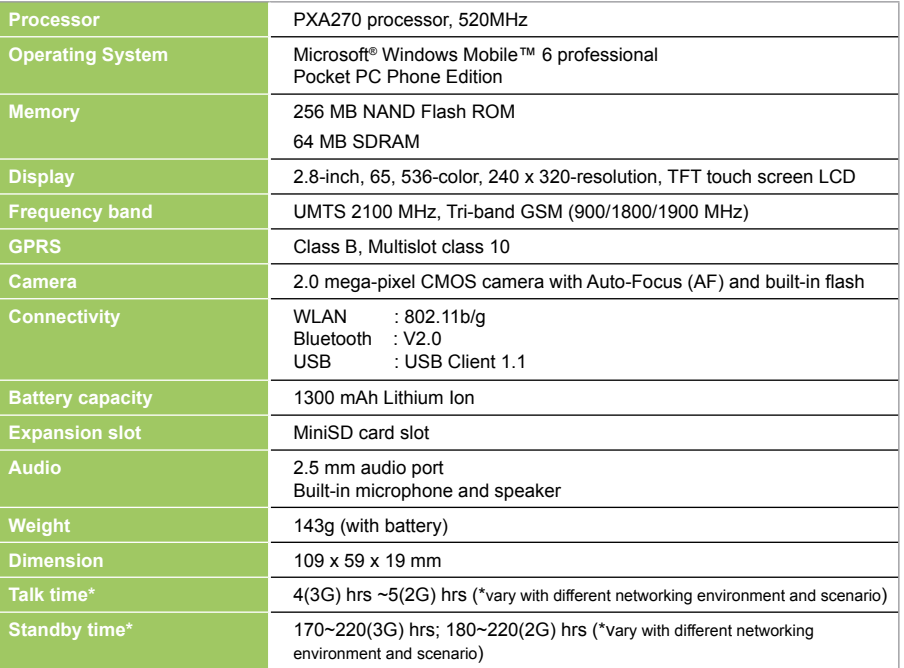

**NOTE:** Specifications are subject to change without notice.

### **Package contents**

Check your P735 package for the following items:

- $\checkmark$  ASUS P735 device
- $\checkmark$  Battery
- $\checkmark$  AC Adapter
- $\checkmark$  Mini-USB cable
- $\checkmark$  Headset
- $\checkmark$  Stylus
- $\checkmark$  Protection case
- $\checkmark$  Getting Started CD
- $\checkmark$  User Manual
- $\sqrt{}$  Quick Start Guide
- $\checkmark$  Warranty Card

#### **NOTE:**

If any of the above items is damaged or missing, contact your retailer.

#### **CAUTION:**

- To reduce risk of fire, use only correct battery type. Refer to "Installing the SIM card and battery" section for details.
- Do not attempt to disassemble the battery pack.
- Dispose of used batteries properly. Inquire from local authorities for proper disposal of battery.

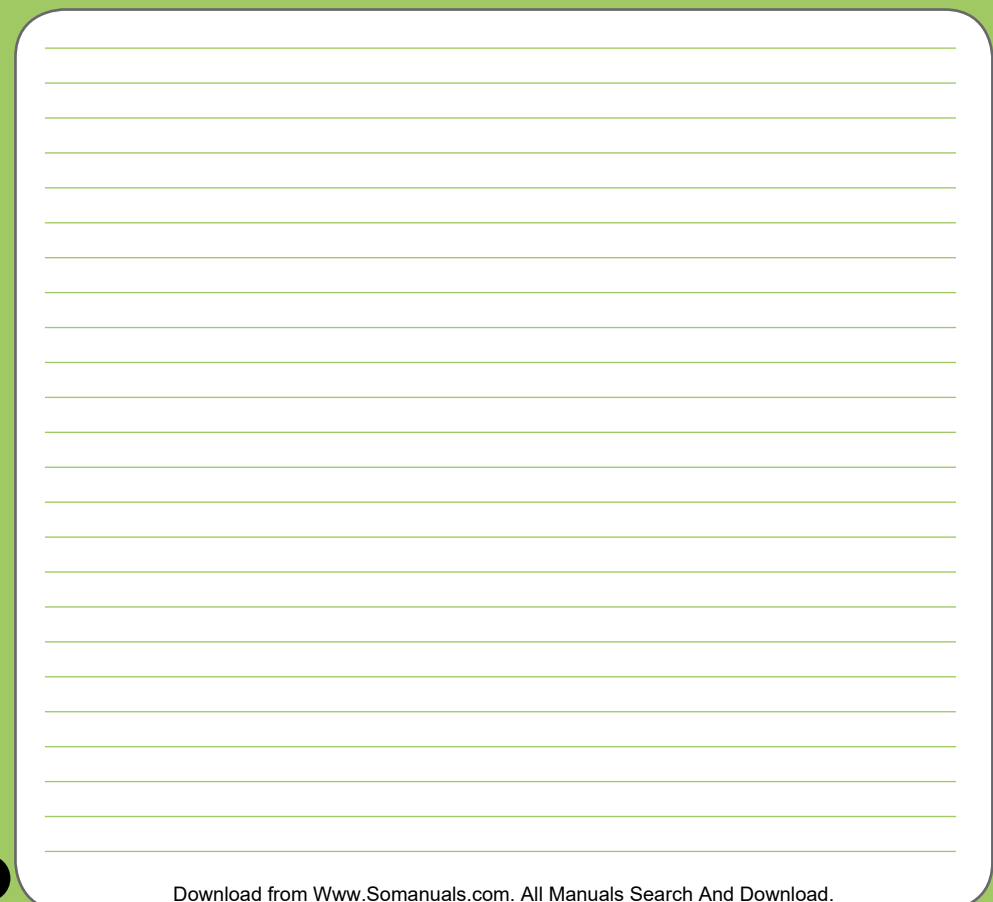

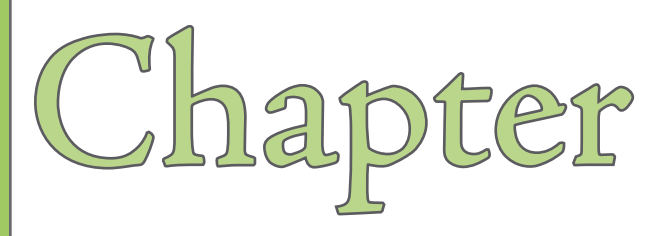

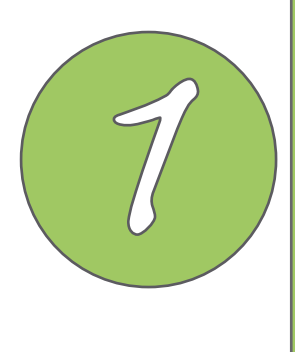

# **Getting started**

- **Getting to know your P735**
- **Getting your device ready**
- **Starting up**
- **The Today screen**

## **Getting to know your P735**

### **Layout**

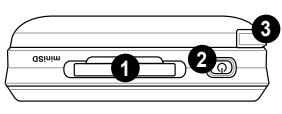

**Top features**

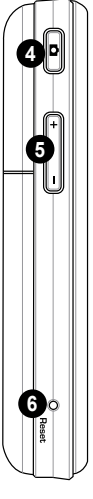

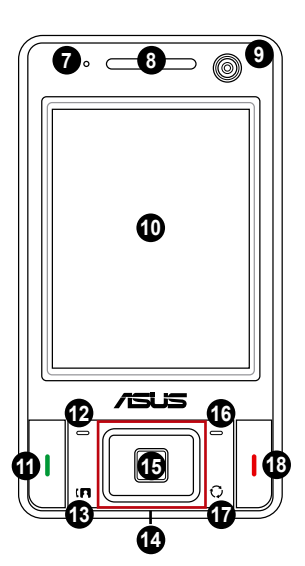

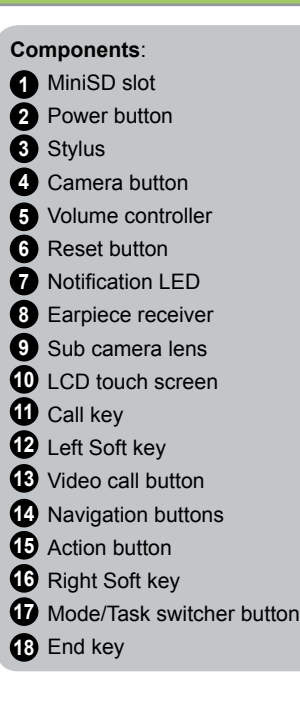

**Left side features**

## **Getting to know your P735**

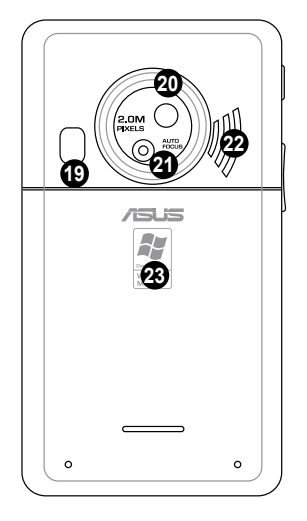

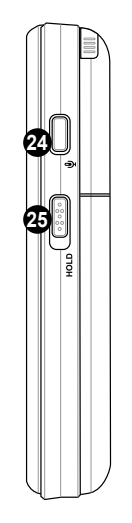

**Rear features Right side features**

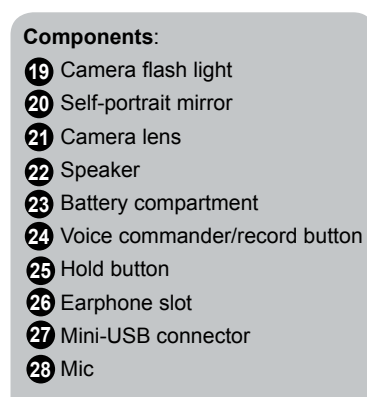

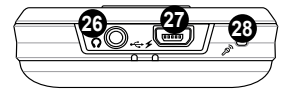

**Bottom features**

### **Device components description**

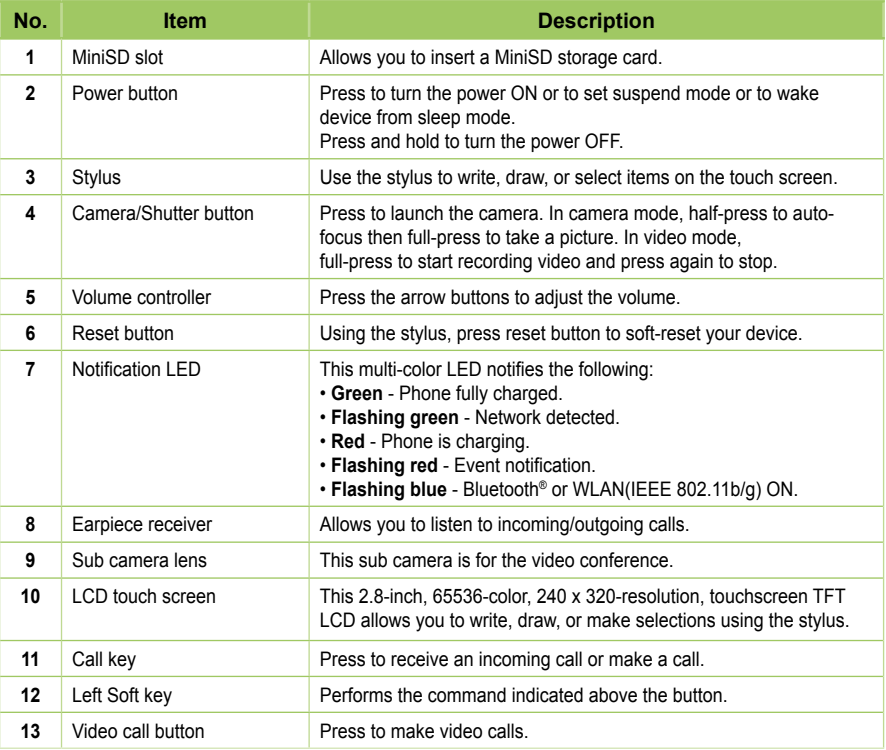

### **Device components description**

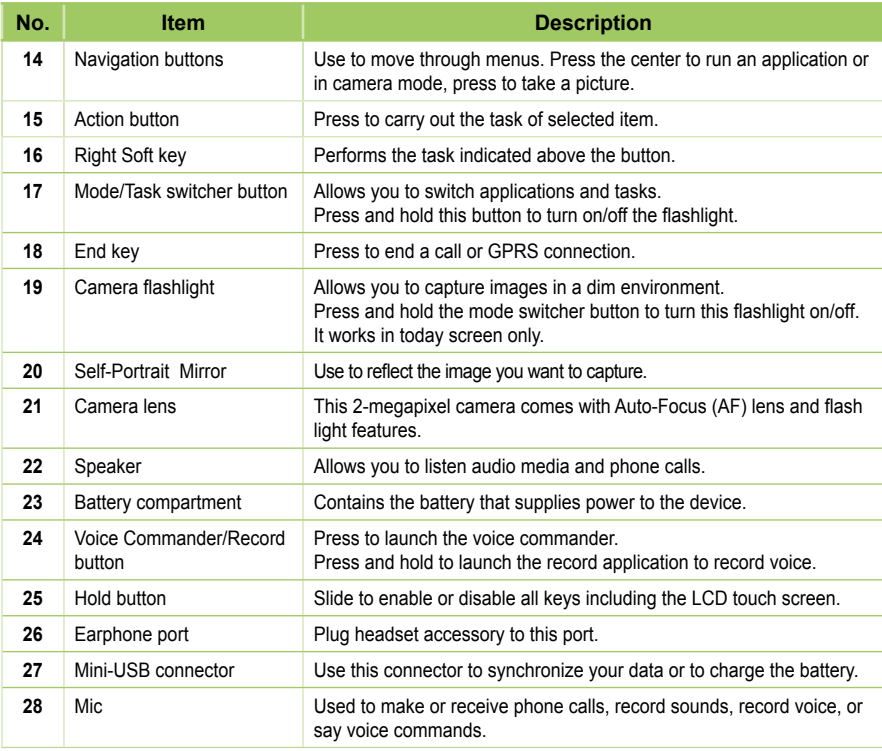

**NOTE:** The Voice Command utility is supported in selected languages only. Download from Www.Somanuals.com. All Manuals Search And Download.

## **Getting your device ready**

#### **Installing the SIM card and battery**

Before you can make a phone call using your P735, you need to install a Subscriber Identity Module (SIM) card. The SIM card contains your phone number, subscriber details, phone book, and additional phone memory.

Your P735 comes with a rechargeable Lithium-Ion battery.

New batteries come partially discharged and should be fully charged before using them. They generally do not reach their rated capacity until they have been charged and discharged at least four (4) times. We recommend that new batteries be charged overnight even though they may indicate that the charge is complete after a few hours. Sometimes charging may stop during the initial charge and it is necessary to remove the battery for approximately fifteen (15) minutes and then put it back on charge.

#### **CAUTION:**

Use only an ASUS qualified battery.

To install a SIM card and battery:

1. Remove the battery compartment cover.

#### **NOTE:**

When turned on, the device automatically turns off after you open the battery compartment to prevent data loss.

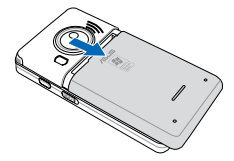

2. Remove the battery.

3. Insert the SIM card with its gold contacts facing down and the notched corner oriented to the upper left corner of the slot as shown.

4. Replace the battery into the compartment with its copper contacts properly aligned to the copper conductor on the device.

5. Replace battery compartment cover.

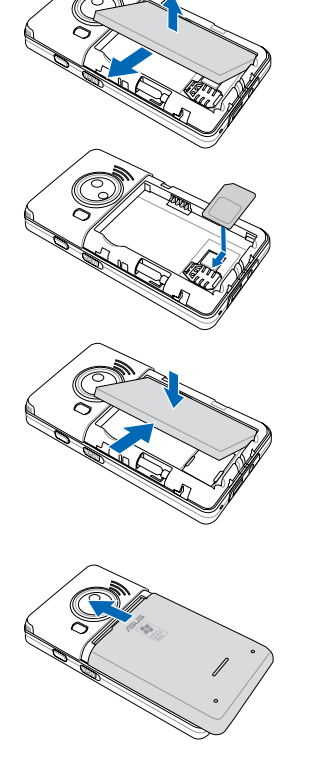

#### **Charging the battery**

The bundled battery pack is shipped partially charged. Charge the battery up to four (4) hours before using for the first time.

To charge battery:

- 1. Connect the AC adapter plug to the mini-USB connector at the bottom of the device.
- 2. Connect the AC power plug to a grounded wall socket or power strip.

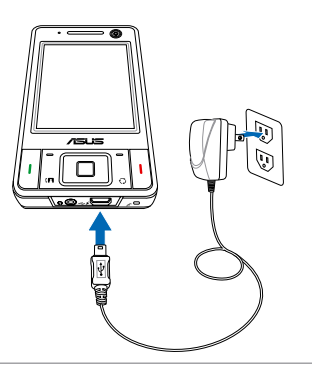

#### **NOTE:**

- The notification LED turns red and charging battery icon appears on the status bar indicating that the battery is charging.
- If your battery gets totally discharged, you need to recharge it for at least twenty minutes before you can turn it back on.

## **Starting up**

#### **Powering your device**

Make sure that your P735 is fully-charged before starting the device for the first time.

To turn on power:

1. Press and hold the power button.

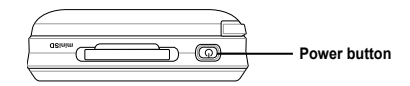

2. Follow onscreen instructions to align screen and set the local time zone.

### **Using the stylus**

The stylus is a pen-like device found behind the upper right corner of your P735.

- Use the stylus to write, draw, select, or drag an item on the screen.
- Single-tap an item to select it.
- Tap and hold an item to see a menu.

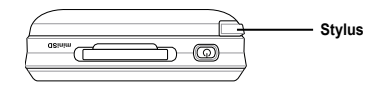

### **Calibrating P735**

Calibrating your device ensures that the item you tap on the screen is activated. This involves tapping in the center of targets that appear in various coordinates on the screen.

To calibrate your screen:

- 1. Tap **Start** > **Settings** > **System** tab then tap **Screen** icon.
- 2. On the **General** tab tap **Align Screen** then follow succeeding calibration screen instructions.

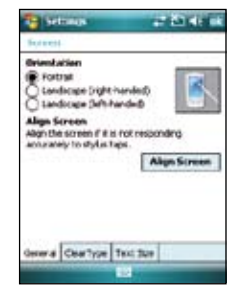

#### **Locking the keys and buttons**

You can lock the keys and buttons of your device to avoid inadvertently dialing numbers or launching any application. To lock the keys and buttons:

- 1. Locate the Hold button on the right side of your device.
- 2. Slide the hold button downward to lock.
- 3. To unlock, slide the hold button upward.

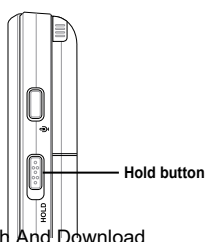

### **The Today screen**

The Today screen displays information useful to you. You can configure the Today screen to have all the important information you need.

- To access the Today screen, tap **Start** > **Today**.
- To personalize the Today screen, tap **Start** > **Settings** > **Personal** tab > **Today**.

The following describes the common information found on the today screen:

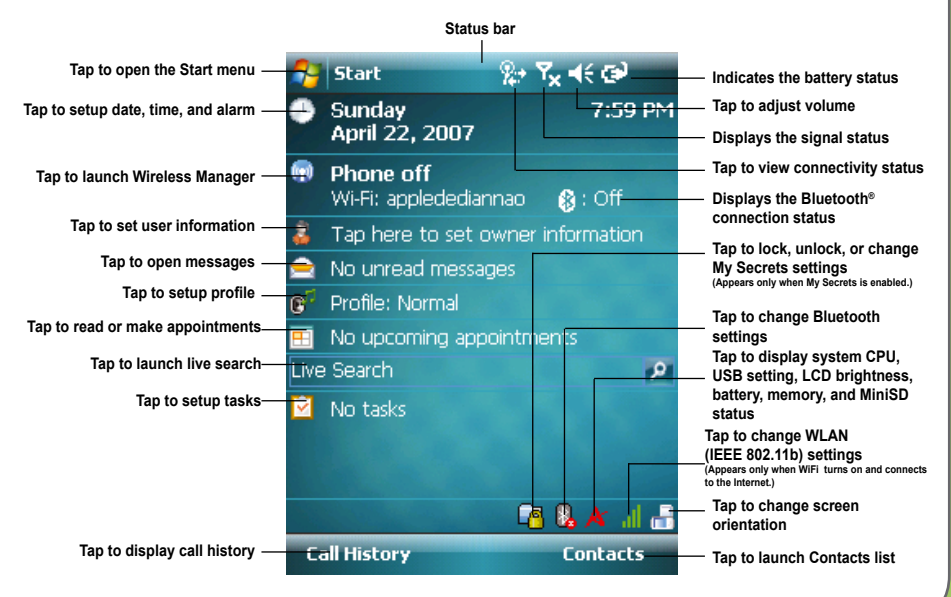

#### **Status indicators**

Refer to the table below for the Today screen icon status indicators.

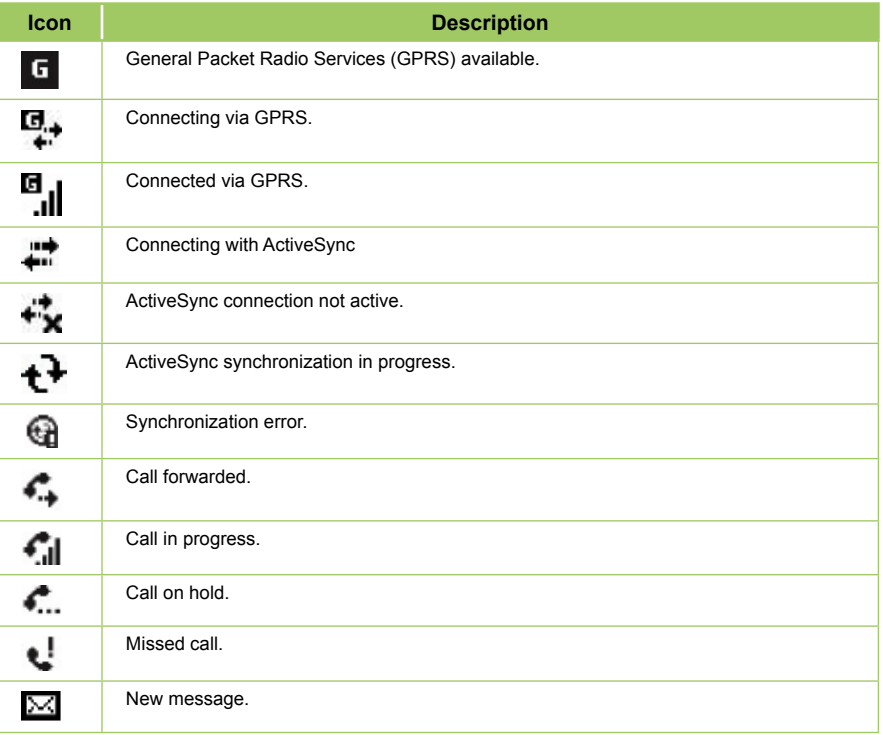

### **Status indicators**

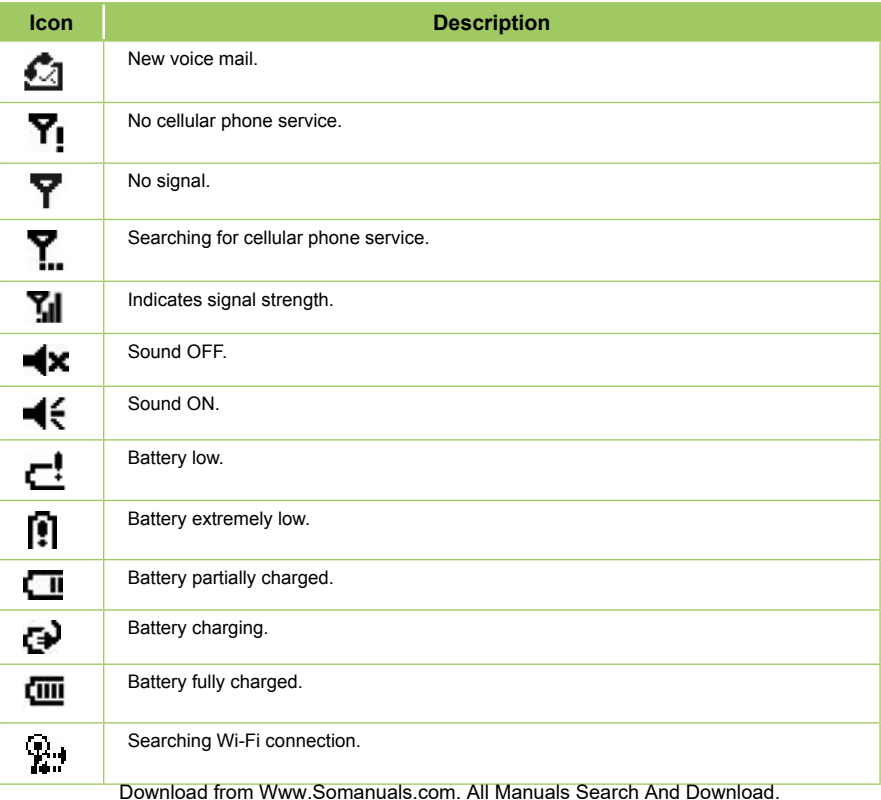

#### **Status indicators**

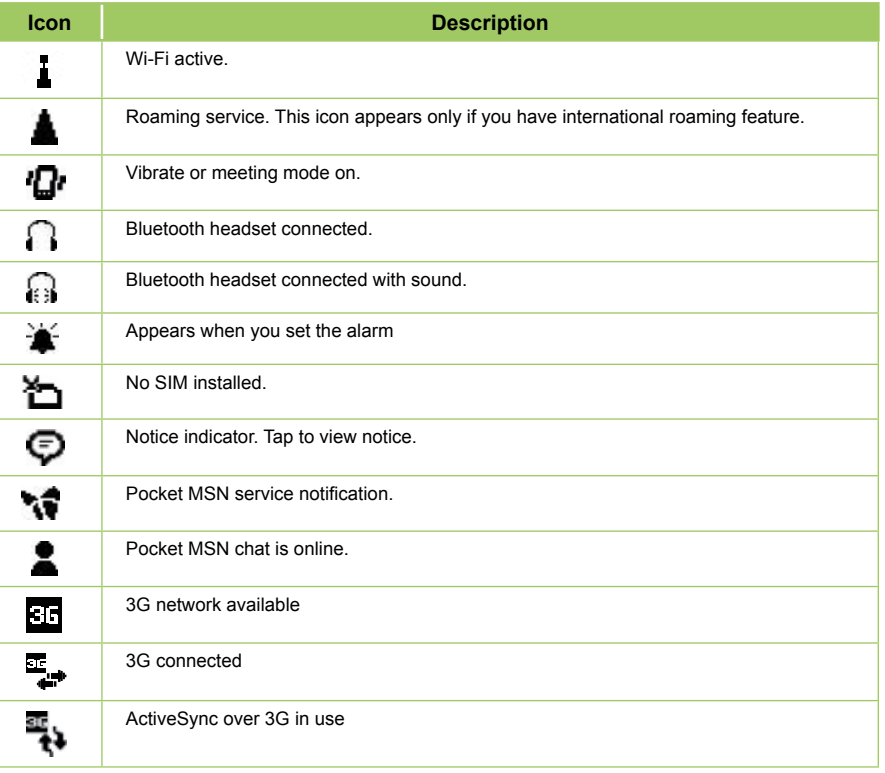

#### **Screen orientation**

You can set the screen to three different orientations:

- 1. Portrait
- 2. Landscape (right-handed)
- 3. Landscape (left-handed)

Set to Portrait mode to get a better view or better operation of certain applications on your device. Set to Landscape when viewing pictures, video or viewing longer text files.

To change the screen orientation, tap **Start** > **Setting** > **System** tab > **Screen** then select the orientation you want.

You can also change the orientation by tapping the  $\Box$  icon.

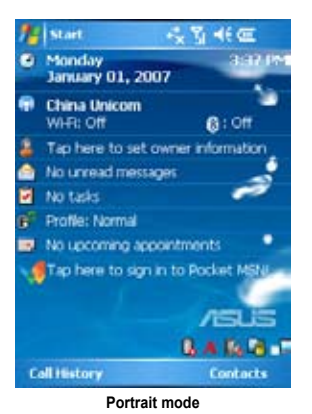

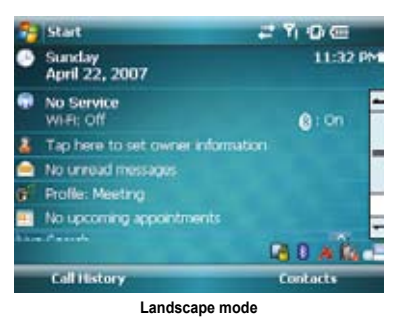

#### **Start menu**

The Start menu contains various programs and applications that you commonly use. Tap **Start** to display the start menu items:

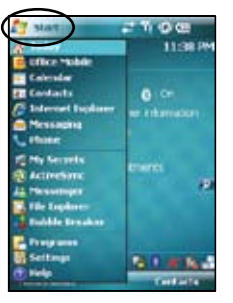

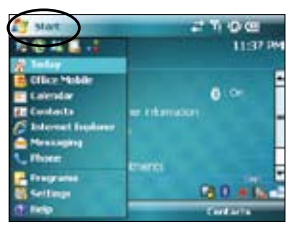

**Portrait mode Landscape mode**

You can also customize the items that appear in the Start menu.

To do this:

- 1. Tap **Start** > **Settings** > **Personal** tab > **Menus**.
- 2. Select the check boxes of the items you want to appear in the Start menu. You can select up to seven (7) items.

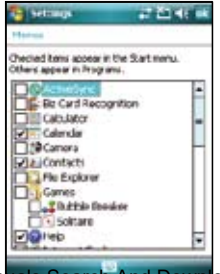

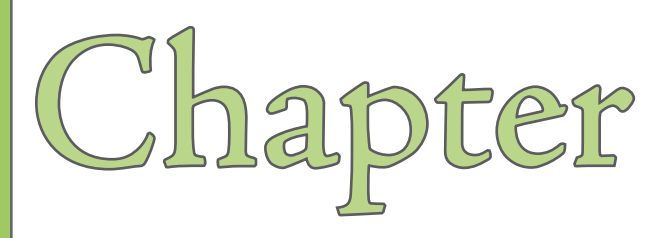

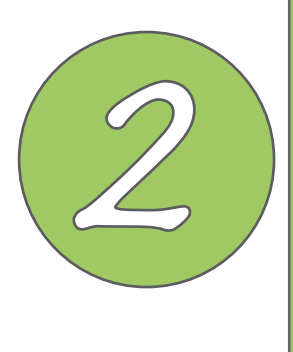

# **Entering data**

- **Using the Input Panel**
- **Writing and drawing on the screen**
- **Recording voice**
- **Using ActiveSync™**
- **Synchronizing with Exchange Server**
- **Searching information**
- **Getting Help**

## **Using the Input Panel**

When you start an application or select a field that requires text, symbols, or numbers, the Input Panel icon appears on the menu bar. The Input Panel allows you to select various input methods including: Block Recognizer, Keyboard, Letter Recognizer, and Transcriber.

### **Using the Block Recognizer**

The Block Recognizer allows you to use a single stroke to write letters, numbers, symbols, or punctuations, which are converted into typed text.

To use the Block Recognizer:

- 1. In an application, tap the Input Panel arrow, then tap **Block Recognizer**.
- 2. Write letters, numbers, symbols, or punctuations in the designated writing area.

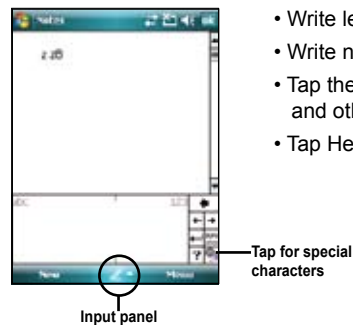

- Write letters on the **abc** (left) area of the box.
- Write numbers on the **123** (right) area of the box.
- Tap the special symbols button to key in symbols, punctuations and other special characters.
- Tap Help "?" button for help on how to write characters.

#### **Using the On-screen keyboard**

With the on-screen keyboard, you can key in text, symbols, numbers, or other special characters when input is possible.

To input text using the on-screen keyboard:

- 1. In an application, tap the Input Panel arrow, then tap **Keyboard**.
- 2. Key in text by tapping keys on the on-screen keyboard.

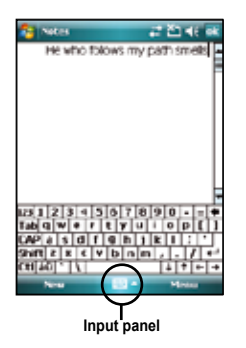

To enlarge the on-screen keyboard:

- 1. Tap the Input Panel arrow, then tap **Option**.
- 2. Select **Keyboard** from the Input Method list.
- 3. Tap **Large Keys**.

#### **Using the Letter Recognizer**

With the Letter Recognizer you can write individual letters, numbers, or special characters, which are converted into typed text.

To use the Letter Recognizer:

- 1. In an application, tap the Input Panel arrow, then tap **Letter Recognizer**.
- 2. Write letters, numbers, symbols, or punctuations in the designated writing area.
	- Write capital letters on the **ABC** (left) area of the box.
	- Write lower case letters on the **abc** (middle) area of the box.
	- Write numbers on the **123** (right) area of the box.
	- Tap the special symbols button to key in symbols, punctuations and other special characters.
	- Tap Help "?" button for help on how to write characters.

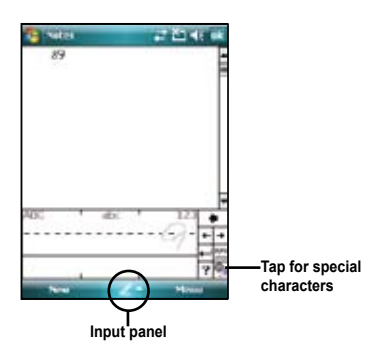

### **Using the Transcriber**

Transcriber is a handwriting recognition program that allows you to write in cursive, print, or mixed styles. It reliably recognizes not only written text but also numbers and symbols. Make sure to write legibly. See Help for more information on the Transcriber.

To use the Transcriber:

- 1. Start an application that accepts user input, such as Notes or Word Mobile.
- 2. Tap the Input Panel arrow, then tap **Transcriber**.

To write using Transcriber (using Notes):

- 1. Tap screen to position the cursor where you want the text to appear.
- 2. Use the stylus to write on the screen. The handwriting will be converted to text after you lift the stylus from the screen.

To edit text:

- 1. Draw a line across the text you want to edit. After you lift the stylus from the screen, the line will disappear and the selected text will be highlighted.
- 2. You can now rewrite the text or use the Transcriber gestures to edit your selected text. See Help  $\Omega$  for the Transcriber gestures.

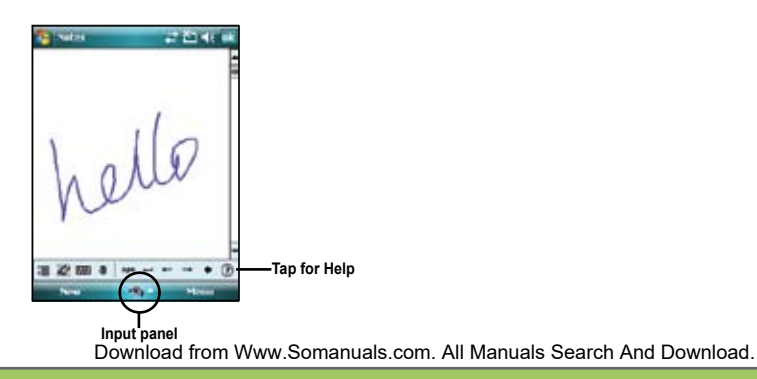

### **Writing and drawing on the screen**

You can write or draw directly on the screen and save notes in your own handwriting. If you prefer to use your own handwriting or use drawings in your notes, set the default input mode to **Writing**. If you prefer text, set the default mode to **Typing**.

To set the default input mode for Notes:

- 1. Tap **Start** > **Programs** > **Notes**.
- 2. From the Notes list, tap **Menu** > **Options**.
- 3. In the **Default mode:** box, tap the down arrow and select any of the following:
	- **Writing** if you want to draw or enter handwritten text in a note.
	- **Typing** if you want to create a typed note.
- 4. Set the other options according to your preference.
- 5. Tap **Qk** when finished.

To write a note:

- 1. Tap **Start** > **Programs** > **Notes**.
- 2. From the Notes list, tap **New**.
- 3. Write your text on the screen.
- 4. When finished, tap  $\overline{ok}$  to return to the Notes list.

## **Recording voice**

At any time, whether your phone is on stand-by or active mode, you can record sound, voice, or add a recording to a note while using your device.

To start a voice recording:

- 1. Press and hold Record button to launch voice recorder application.
- 2. Tap the record icon to begin recording.
- 3. Place the receiver near your mouth or source of sound.
- 4. Tap the stop icon when finished recording. A recording icon appears on the note.

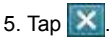

To create a voice recording using Notes:

- 1. Tap **Start** > **Programs** > **Notes**.
- 2. From the Notes list, tap **New**.
- 3. If you do not see the recording toolbar, tap **Menu** > **View Recording Toolbar**.
- 4. Tap the record icon to begin recording.
- 5. Place the receiver near your mouth or source of sound.
- 6. Tap the stop icon when finished recording. A recording icon appears on the note.

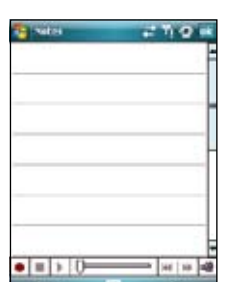

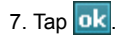

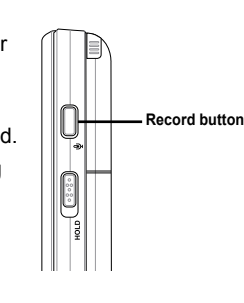

To add a recording to a saved note:

- 1. Tap **Start** > **Programs** > **Notes**.
- 2. From the Notes list, tap to open a saved note.
- 3. If you do not see the recording toolbar, tap **Menu** > **View Recording Toolbar**.
- 4. Tap the record icon to begin recording.
- 5. Place the receiver near your mouth or source of sound.
- 6. Tap the stop icon when finished recording. A recording icon appears on the note.
- $7.$  Tap  $\vert$ ok.

## **Using ActiveSync™**

ActiveSync™ allows you to synchronize data in your device with data in your computer. ActiveSync can also synchronize over a wireless or cellular network with Microsoft Exchange Server, provided that your cellular phone service or company is running Microsoft Exchange Server with Exchange ActiveSync. When synchronized directly with Exchange Server, you can stay up to date even when your PC is turned off.

During synchronization, ActiveSync compares the data in your device with the data in your computer or Exchange Server, and updates all data with recent changes.

You can select and synchronize data in the following locations using ActiveSync:

- Contacts
- Calendar
- Email
- Tasks
- Notes
- Favorites
- Files
- Media

You can also exchange data between your computer and device without synchronizing.

ActiveSync is already installed in your device, but before you can synchronize data with your computer, you must first install ActiveSync in your computer. Install ActiveSync from the Microsoft Getting Started CD that came with your device package.

After you have installed ActiveSync, set up a sync relationship between your device and your computer. ActiveSync recognizes your device and automatically transfers the synchronization settings you have in your device.

If you wish to synchronize your device with Exchange Server through your company or service provider, obtain the name of the Exchange Server, user name, password, and domain name from your network administrator before starting the Sync Setup Wizard.

To install and configure ActiveSync in your computer:

- 1. Insert the Microsoft Getting Started CD that came with your device package.
- 2. Follow succeeding screen instructions.
- 3. After the setup is complete, the Sync Setup Wizard automatically starts when you connect your device to your computer. Follow screen instructions to complete the wizard.
- 4. From the Sync Setup Wizard, you can:
	- Configure an Exchange Server connection to synchronize directly with an Exchange Server. Acquire from your network administrator the required parameters for input.
	- Create a synchronization relationship between your computer and your device.
- 5. Select the information type that you want to synchronize.
- 6. After you finish the wizard, ActiveSync automatically synchronizes your device. You can disconnect the device after the synchronization is complete.

#### **NOTE:**

- When connected, your device is automatically synchronized with your computer. ActiveSync synchronizes everytime you make a change on either the device or computer.
- You cannot use WLAN to synchronize database.
- Refer to your Windows® Mobile Help, for more information about ActiveSync synchronization.
## **Synchronizing via mini-USB**

You can connect to your device using the bundled mini-USB cable to synchronize to your computer.

To synchronize your device via mini-USB:

- 1. After installing ActiveSync to your computer, connect the mini-USB plug to the mini-USB connector at the bottom of the device.
- 2. Connect the other end of the USB cable to your computer. Upon connection, ActiveSync automatically synchronizes your device.

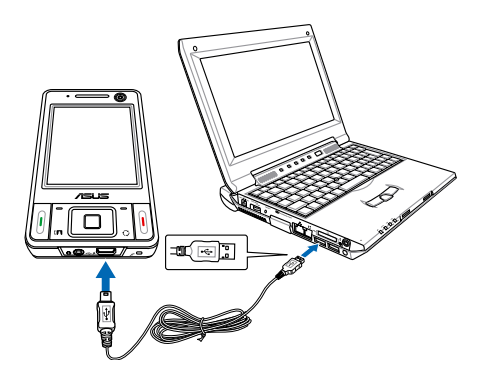

## **Synchronizing via Bluetooth**

You can connect your device to your computer using the Bluetooth wireless technology. To synchronize your device via Bluetooth:

- 1. Configure Bluetooth in your computer to support ActiveSync. Refer to the ActiveSync Help in your computer for instructions.
- 2. Turn on Bluetooth in your device. See "Using Bluetooth" section in Chapter 4 for details.
- 3. On your device, tap **Start** > **Programs** > **ActiveSync**.
- 4. From the ActiveSync screen, tap **Menu** > **Connect via Bluetooth**. Make sure your device is within Bluetooth range with your computer.

If this is the first time you connect to this computer via Bluetooth, perform the Bluetooth wizard in your device and setup a Bluetooth partnership between your device and computer. Refer to Chapter 4 for Bluetooth wireless connection settings.

# **Synchronizing with Exchange Server**

To synchronize your device with Exchange Server:

1. From the ActiveSync menu, tap **Menu** > **Add Server Source**.

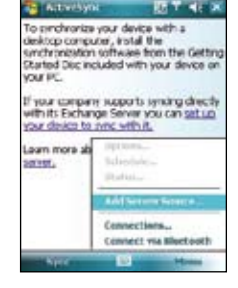

2. In the **Server Address** field, input the address of the server running Exchange Server then tap **Next**. If necessary, tap the check box **This server requires an encrypted (SSL) connection**.

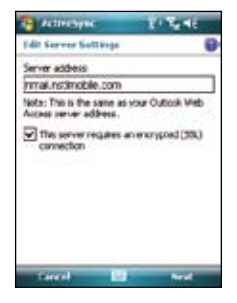

3. Input your name, password, and domain then tap **Next**.

4. Tap the check boxes to select the data items that you want to synchronize with Exchange Server. To change the available synchronization settings, select a data item then tap **Settings**. Tap **Finish** when done.

5. Start the sync process.

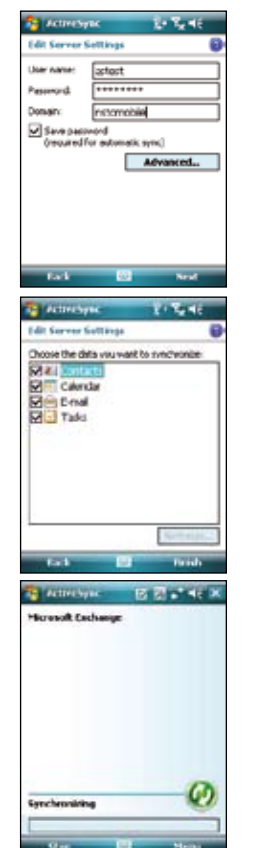

## **Setting the synchronization schedule**

To set the synchronization with Exchange Server:

1. From the ActiveSync screen, tap **Menu** > **Schedule**.

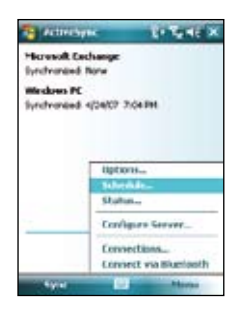

2. Refer to the table for input details.

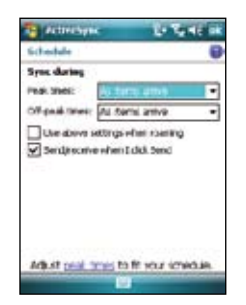

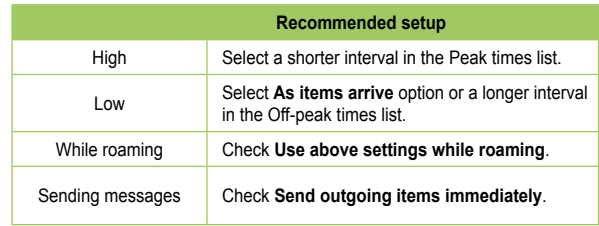

# **Searching information**

Using the search tool, you can search for files and other items stored in your device or the external MiniSD card. You can search by file name or by words located in various applications including the Calendar, Contacts, Excel Mobile, Word Mobile, Outlook Mobile, Help, Messages, Notes, and Tasks. You can also filter your search to files larger than 64 KB.

To search for a file or an item:

- 1. Tap **Start** > **Programs** > **Search**.
- 2. In **Search for** field, input the file name, word, or other information you want to search.
- 3. In **Type** field, select the data type to help you filter your search.
- 4. Tap **Search**. Found items are listed in Results.
- 5. In the Results list, tap the item with the information you need.

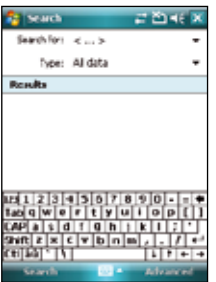

# **Getting Help**

You can easily find Help for using any program on the device.

To get help for a program:

• From the Today screen or program, tap **Start** > **Help**. A page will open with links to topics that explain how to use the program.

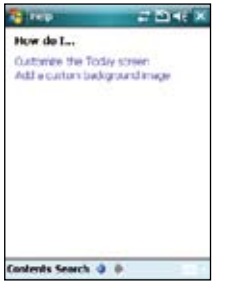

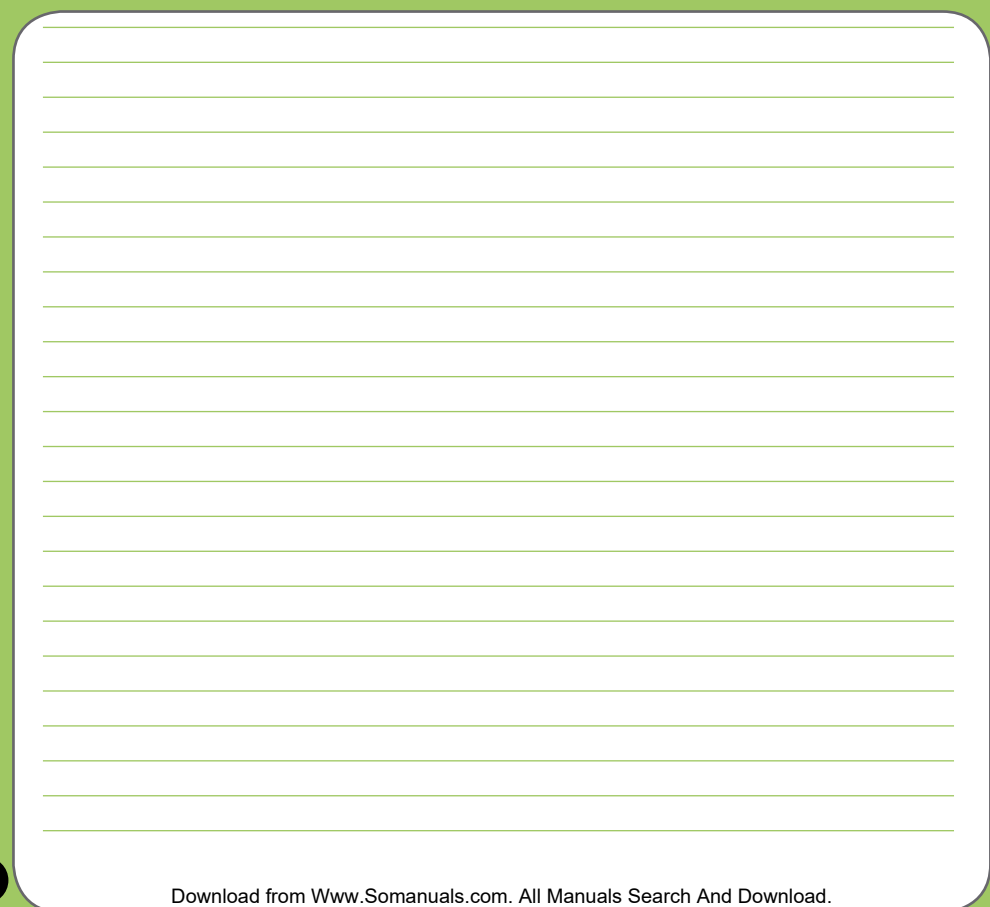

**44**

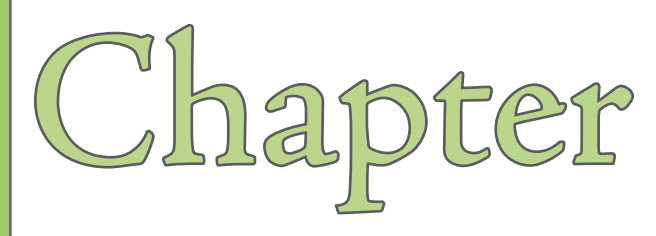

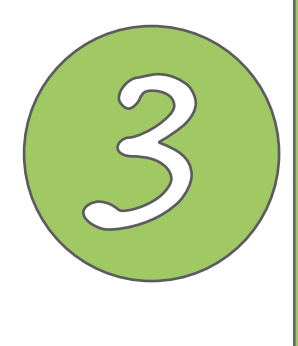

# **Phone features**

- **Using the phone**
- **Making a call**
- **Receiving a call**

# **Using the phone**

Like a standard cellular phone, you can use your P735 to make and receive calls. You can also keep a history of calls made and received, send SMS or MMS messages, take notes while talking, call from Contacts, and copy data from installed SIM card to your device.

## **Phone pad**

The phone pad allows you to easily dial and access the Contacts, Call History, Speed Dial, Video Call, and Phone settings. To launch the Phone pad, do any of the following:

- Tap **Start** > **Phone**.
- Press the talk **button**.

## **Turn off phone function**

Generally, you are required to turn off your cellular phone onboard an aircraft during takeoff and landing. Flight mode enables you to turn off the phone function but keep your device turned on to use other functions.

To use flight mode:

- 1. Tap the signal icon  $\frac{1}{2}$ , or tap **Start** > **Settings** > **Connections**.
- 2. Tap **Wireless Manager**.
- 3. Tap **Phone** to turn on/off the phone connection.

## **Adjusting the device volume**

To adjust the device volume:

- 1. Tap the speaker icon.
- 2. From the volume menu, you can:
	- Adjust the phone volume or device volume by moving the slider to the desired volume level.
	- Tap **On**, **Vibrate**, or **Off** to change the system and ringer volume settings.

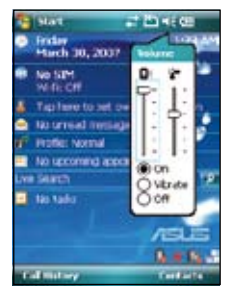

You can also adjust the device volume by pressing the volume controller keys at the left side of the device.

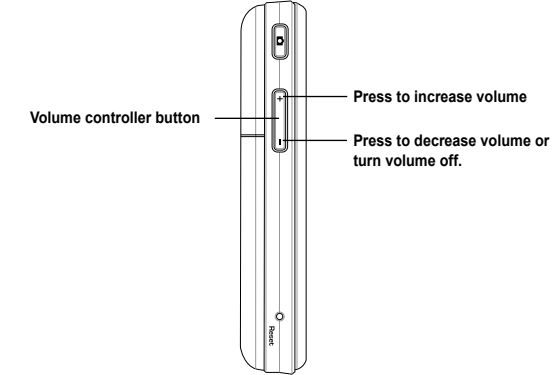

# **Making a call**

You can make a phone call using the phone pad. You can also make calls directly from the Contacts, Call History, Speed Dial, or Voice Commander.

# **Using the phone pad**

To make a call using the phone pad:

- 1. Tap **Start** > **Phone**.
- 2. From the phone pad, tap the number of the party you want to call then tap If you tapped the wrong number, tap the back arrow to erase number to the left.
- 3. Talk to the called party when connected.
- 4. When finished, tap **End** to end the call.

You can also launch the phone pad by pressing the Call key.

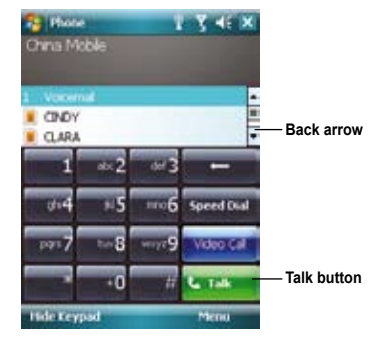

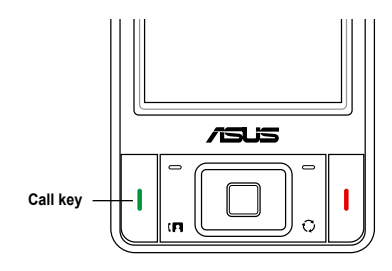

### **Phone pad features**

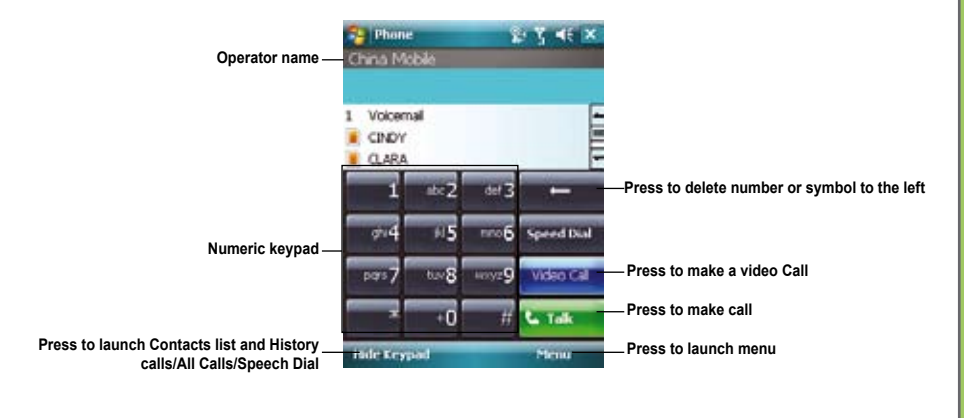

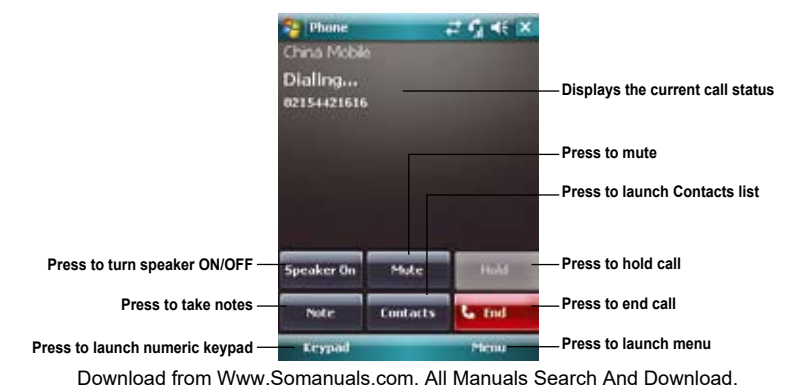

## **Making calls from Contacts**

To make a call directly from Contacts:

- 1. Tap **Start** > **Phone**.
- 2. Tap the contact showing above the phone pad, and then tap **Call**.

You can also launch Contacts from the Today screen by tapping **Contacts** on the menu bar or pressing the Right soft key.

- 3. You can do any of the following to make a call:
	- Tap to select a contact, then from the Contacts list, tap **Call**.
	- Tap **Enter a name** then input the name you want to call from Contacts. Tap **Call** or press the Left Soft Key to dial the selected item.

## **Making calls from Call History**

To make a call from the call history:

- 1. Tap **Start** > **Phone.**
- 2. Tap **Menu** > **View > All calls**.
- 3. The call history appears above the phone pad.

 Scroll to the desired contact or phone number, then tap **Call**.

You can also launch **Call History** from the Today screen by pressing the Left Soft Key.

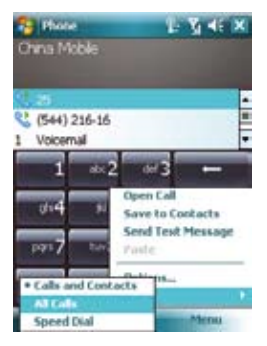

## **Using the Smart Dialer**

With Smart Dialer you can find a contact more quickly. For example, if you want to call a

contact named 'Clara', you can simply tap  $\rightarrow \infty$  and your device smartly matches it with your contact list and display the matched contact.

To use the Smart Dialer:

- 1. On the Phone pad, tap the beginning letters of the contact name
- 2. Tap the desired contact name from the list appearing above the Phone pad.

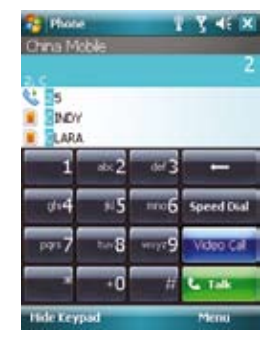

## **Making and Receiving a Video call**

Your device allows you to make calls with live images.

To make a video call:

- On the Phone pad, tap **we can be the Phone pad**, or
- From Call History, tap and hold a contact, then from the sub-menu tap **Video Call**.

You can adjust the image on the screen by tapping "**Self to small/large**" icon, and turn on/off the camera by tapping the Camera off/on icon.

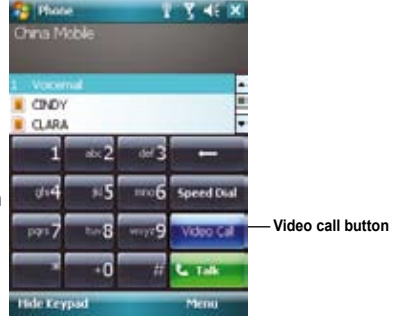

To receive or reject a video call:

- To answer the video call, tap **Answer** or press **Send.**
- To reject the video call, tap **Ignore**, or press **End key**.

#### **Note:**

Depending on the signal strength, there may be some delay in seconds before live image appears on screen. The quality of streaming video may also be affected.

## **Using Voice Commander**

To make a phone call using voice commander:

1. Press the record button found on the right side of your device.

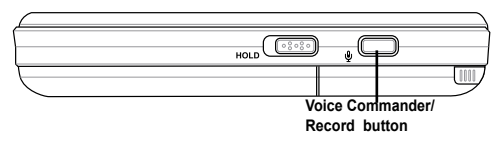

- 2. From the following screen, your device asks you to "Say command."
- 3. Audibly say "Call <Contact> at <Home/ Work/Mobile>".
- 4. Say "Yes" or "No" after the confirmation question.

If you said "Yes", the voice commander proceeds and dials the number; otherwise, it returns to the voice commander menu.

5. Say "Goodbye" or tap  $\overline{\mathsf{X}}$  to exit voice commander.

**CONTRACTOR College Wine Sav**: Cal «Contact» at dicme/Work@Mdate> **Find affordants** Digt:Dat / Redai / Caltuck Pay Musc / Pause / Resume **Day Atric Blus** Next / Previous Start </colloation> <Today%/Tomorrow% The week's appointments. Read <SHE/EHall> / Califratory Meeting mode / What to earlt? What can I say? Goodhye te start ut.

#### **NOTES:**

- The Voice Command utility is supported in selected languages only.
- To use voice commander while using a headset, press the answer button\* on the headset then follow given instructions. (\* Answer button may not be available in some headset models.)

# **Receiving a call**

When you receive a call, a message will appear giving you the option to answer or reject the incoming call.

To answer or reject an incoming call:

- Tap **Answer** or press Call key to receive a call.
- Tap **Ignore** or press End key to reject a call.

**TIP:**

Press and hold Call key to switch receiver to speakerphone mode.

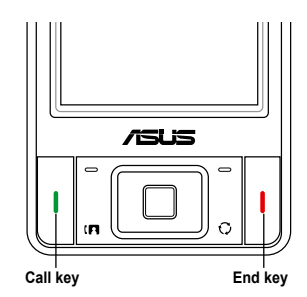

The following pop-up screen appears during an incoming call:

- Tap **Answer** to receive call or
- Tap **Ignore** to dismiss call.

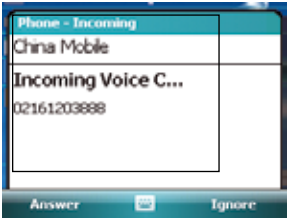

To terminate a call:

• Tap **End** or press End key to terminate an incoming or outgoing call.

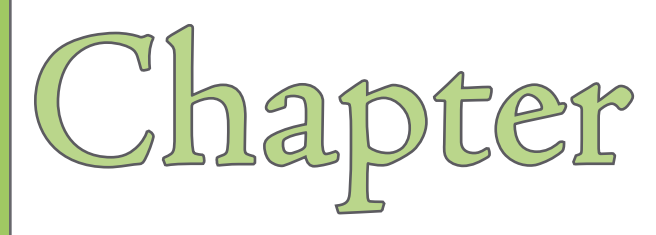

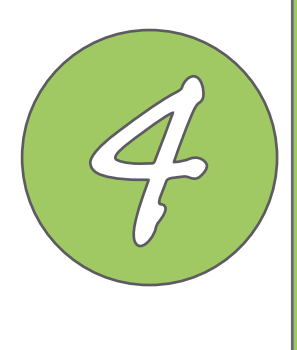

# **Wireless features**

- **Using the Wireless Manager**
- **Using Bluetooth®**
- **Using WLAN (IEEE 802.11b/g)**
- **Setting a 3G/GPRS connection**

# **Using the Wireless Manager**

The Wireless Manager allows you to turn the power off or on to your wireless connections in a single location. This is a quick way to preserve battery power or to prepare your device for an airplane flight.

To use the Wireless Manager:

- 1. Tap **Start** > **Settings** > **Connections** tab.
- 2. Tap **Wireless Manager**.
- 3. From the Wireless Manager screen, do any of the following:
	- Tap the button for a desired wireless connection type to turn it on or off. If it is already turned off, the button is a lighter color and displays an icon marked with an X.
	- Tap **Manual Company** to turn all wireless connections on or off.
	- Tap **Menu** to change settings for one of the displayed wireless connection types.

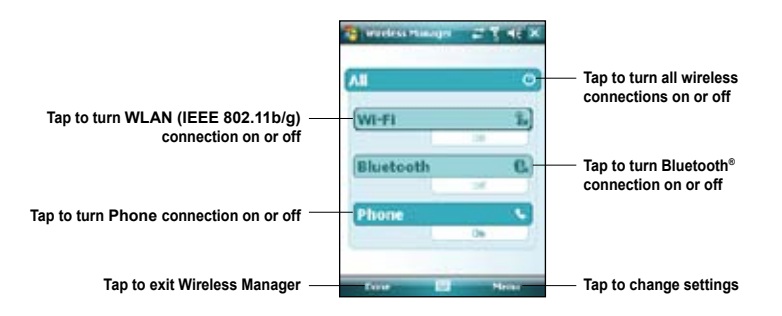

4. Tap **Done** or **X** to exit Wireless Manager.

# **Using Bluetooth®**

## **Overview**

Bluetooth® is a short-range wireless communications technology that allows devices with Bluetooth capabilities to exchange data within a radius of about 10 meters (30 feet) without requiring a physical connection. With Bluetooth enabled in your device, you can:

- Connect and communicate (i.e. beam files, tasks, contacts) with other devices with Bluetooth features.
- Use Bluetooth service. After you connect to another device or computer using Bluetooth, you can use the services available on that device.

## **Activating Bluetooth in your device**

To activate (turn ON) Bluetooth in your device:

- 1. Tap **Start** > **Settings** > **Connections** tab then tap the **Bluetooth** icon.
- 2. From the Bluetooth screen, tap **General** tab.
- 3. Tap **Turn on** button. The Bluetooth status is displayed above the **Turn on**/**Turn off** buttons.

You can also turn Bluetooth on or off from the Today screen or using the Wireless Manager.

To turn Bluetooth on or off from the Today screen:

- 1. Find the Bluetooth icon  $\frac{1}{2}$  at the bottom right corner of the Today screen.
- 2. Tap  $\mathbb{R}$  to display shortcut menu then tap Turn Bluetooth ON.

The Bluetooth icon changes to it if Bluetooth is turned Off.

Refer to the previous page to turn Bluetooth on or off using the Wireless Manager.

**NOTES:**

When not in use, deactivate Bluetooth in your device to conserve battery power.

## **Configuring Bluetooth**

To configure Bluetooth in your device:

- 1. **Start** > **Settings** > **Connections** tab then tap the **Bluetooth** icon.
- 2. From the Bluetooth screen, you can access the following tabs:
	- **General** allows you to set the user profile, turn Bluetooth on or off, displays the Bluetooth status, and provides a link to the Bluetooth Manager.
	- **Accessibility** allows you to set the device name, see the Bluetooth Device Address, select remote device you want to connect, and set whether to allow remote devices to detect your device.
	- **Services** enable or disable available Bluetooth services, require authorization, set authentication passkey, and set to require encryption. You can also access advanced settings from this tab.

The available service settings are enabled when you select a Bluetooth service. Select a service from the list to establish its settings.

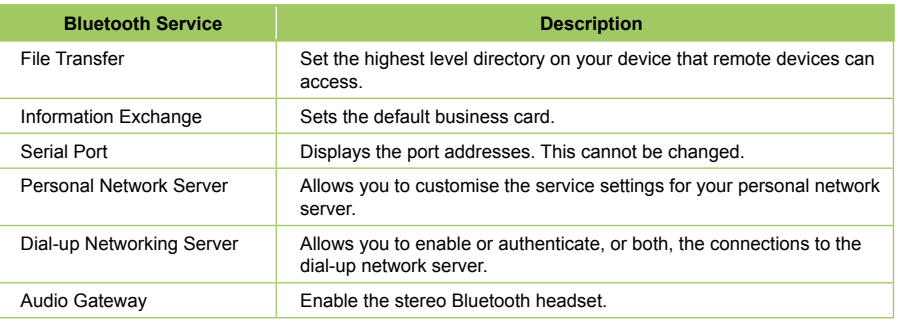

#### **NOTES:**

The Bluetooth device setup instructions provided in this section may differ with other Bluetooth devices. If the instructions in this guide differs from the documentation that came with your Bluetooth-enabled device, follow the latter.

## **Using a Bluetooth-enabled headset**

### **Mono headset setup**

- 1. Make sure that Bluetooth is enabled on your device.
- 2. Tap  $\frac{1}{2}$  on the Today screen then on the shortcut menu **tap Bluetooth Manager**.

- 3. From the Bluetooth Manager, tap **New.**
- 4. From the Bluetooth Connection Wizard, tap **Hands-free/Headset** setup then tap **Next**.

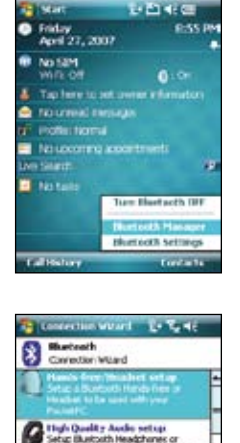

Sheep Speakers to be used with your

**Next &** 

Pockett<sub>C</sub> ActiveSync via Bluetooth<br>Situp an Advesive partnering with a Numeri's marked conector. Browse files an a remote device Canned to a remote bluet sold device

OCancel

- 5. Make sure that your headset device is in pairing mode and ready to receive incoming connection requests then tap **Next**.
- 6. Tap the name of your Bluetoothenabled headset device then tap **Next**.

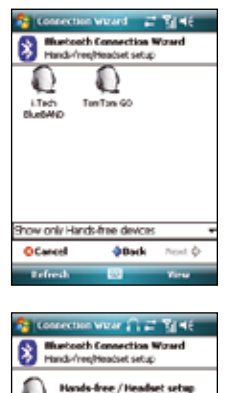

- 7. In Passkey, input the alphanumeric passkey of your headset device then tap  $\left| \mathbf{a} \mathbf{k} \right|$ . You can find this in the documentation that came with your headset device.
- 8. Tap **Finish**. You are now ready to use your headset device.

#### Selup completed! You are now ready to consect the selected Handbring derios (20se tagging "Finiti" a correction will be established

For your convenience a connection shortcut has hear-meated. To actablish a memeritier in the future, tap the newly created cornection shortrut in the filustroph. Connection Nanager. Finish oft

#### **NOTES:**

If the connection between the device and a Bluetooth headset fails, tap the device icon then reconnect, you do not have to pair the devices again

### **Stereo headset setup**

P735 supports A2DP (Advanced Audio Distribution Profile), which is used by Bluetooth-enabled stereo headsets. Make sure that your stereo headset also supports A2DP.

- 1. Tap  $\frac{1}{2}$  on the Today screen then on the shortcut menu tap **Bluetooth Manager**.
- 2. From the Bluetooth manager screen, tap **New** then select **High Quality Audio Setup**.
- 3. Make sure that your stereo headset device is in pairing mode and ready to receive incoming connection requests then tap **Next**.
- 4. Tap the name of your stereo headset device then tap **Next**.
	- If you want to create a shortcut, tap the check box **Create a shortcut for this connection** then input a connection name.
	- If you want to use a secure connections, tap the check box to **Use a secure, encrypted connection**.

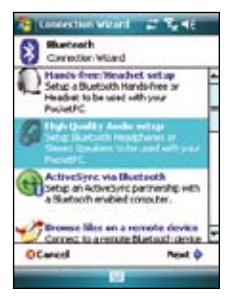

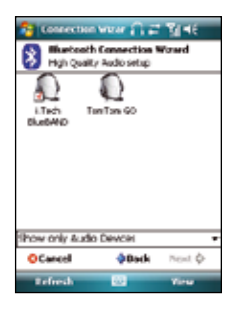

### 5. Tap **Finish** to initiate connection.

#### **NOTES:**

- To answer a phone call using your stereo headset, make sure that you have mono and stereo connection at the same time.
- To use voice commander while using a headset, press the answer button\* on the headset then follow succeeding voice instructions. (\*Answer button may not be supported in some headset models.)

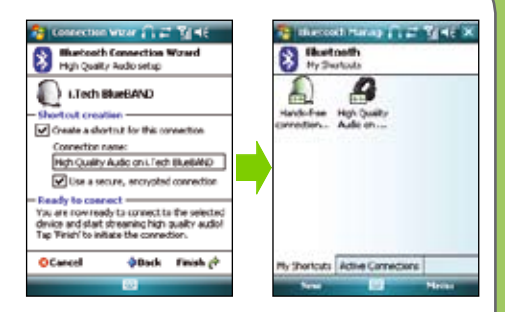

# **Using WLAN (IEEE 802.11b/g)**

## **Introduction**

WLAN (IEEE 802.11b/g), refers to certain types of wireless local area network (WLAN) that use specifications in the 802.11 family.

## **Activating WLAN in your device**

To activate WLAN in your device:

- 1. Tap **Start** > **Settings** > **Connections** tab then tap the **Wi-Fi Manager** icon.
- 2. From the Wi-Fi Manager screen, tap **Menu** then **Turn Wi-Fi On**.

You can also turn Wi-Fi on or off from the Today screen or using the Wireless Manager:

Refer to page 56 to turn WLAN on or off using the Wireless Manager.

### **NOTE:**

- When WLAN is used simultaneously with the GPRS, the latter will get signal priority. We recommend not to use WLAN and GPRS at the same time.
- We recommend not to use WLAN and the Bluetooth function at the same time. It may cause disturbance in data transmission since both use the same wireless channel.
- The WLAN and USB connections cannot be used at the same time.
- When the battery power is less than 20% the device prompts a warning message whether to continue using WiFi or not. Tap "Yes" to continue using or "No" to disconnect. We recommend that you plug the power adapter immediately to avoid losing data.

## **Configuring WLAN**

To configure WLAN in your device:

- 1. **Start** > **Settings** > **Connections** tab then tap the **Wi-Fi Manager** icon.
- 2. From the Wi-Fi Manager screen, you can access the following tabs:
	- **Wi-Fi Status**
	- **Setting**
	- **IP Info**
	- **Site Survey**

#### **NOTE:**

Tap ? for Wi-Fi Help.

### **Wi-Fi Status**

Displays the Wi-Fi status, ESSID, BSSID, BSS mode, channel, IP Address, and signal strength.

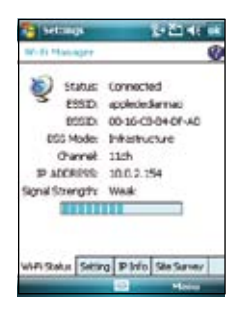

### **Setting**

Allows you to set the Adhoc channel, preamble, enable or disable power save feature, set power strength, and enable or disable auto power off feature.

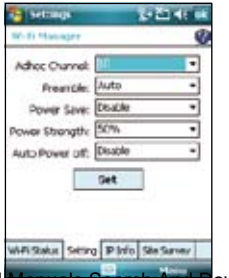

#### **NOTE:**

The Power Save feature reduces data transmission rate but improves the battery life.

### **IP Info**

Displays the network information and allows you to renew or ping a network connection.

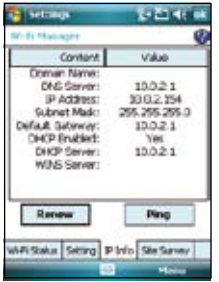

### **Site Survey**

Shows the available wireless networks in the area.

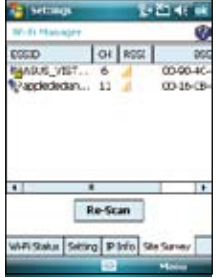

# **Setting a 3G/GPRS connection**

Your P735 allows you to connect via 3G and General Packet Radio Service (GPRS). They support a wide range of bandwidths that allows sending and receiving small bursts of data, such as email and web browsing. To set a 3G/GPRS connection in your device:

- 1. From the Today screen, tap  $\overline{\mathbf{c}}$  or  $\overline{\mathbf{c}}$ on the status bar.
- 2. From the pop-up callout, tap **Settings**.

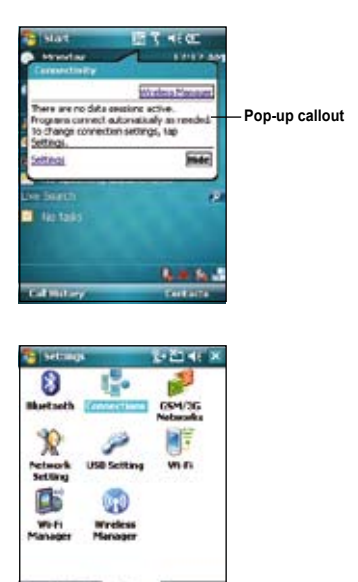

3. From the Settings screen, select the Connections tab then tap **Connections** icon.

Download from Www.Somanuals.com. All Manuals Search And Download.

**Restrual Tystem Connections** 

4. From the Connections screen, tap **Add a new modem connection.**

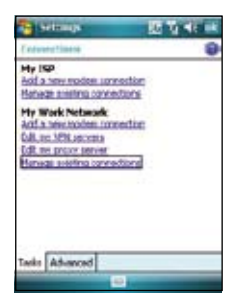

5. Input a unique name for the connection then select **Cellular Line (GPRS)** from the modem list.

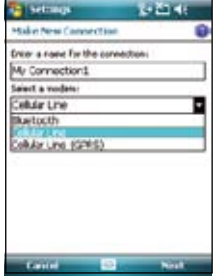

6. Input the Access point name.

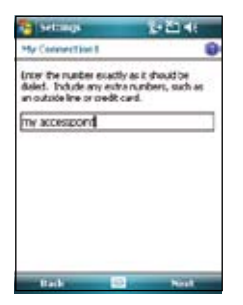

7. Input your user name, password, and domain then tap **Finish**. Contact your network administrator for assistance.

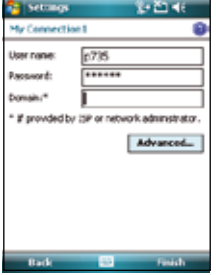

#### **NOTE:**

The GPRS and USB connections can not be used at the same time.

## **Connecting 3G/GPRS**

To connect 3G/GPRS:

- 1. Tap **Start** > **Settings** > **Connections** tab then tap **Connections** icon.
- 2. From the Connections screen, tap **Manage existing connections**.

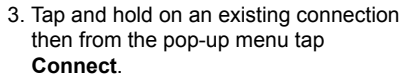

Tap **Delete** if you want to delete selected connection setting.

4. When connected,  $\tan \theta$  ok to exit.

### **NOTE:**

• When WLAN is used simultaneously with the 3G/GPRS, the latter will get signal priority. We recommend not to use WLAN and GPRS at the same time.

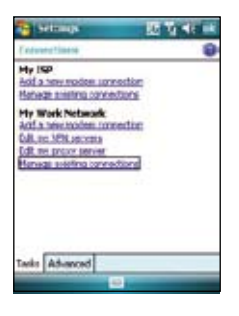

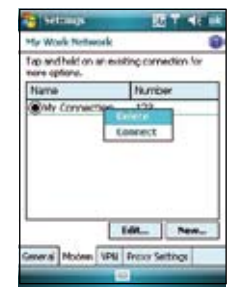

If you have set a default 3G/GPRS connection, it automatically connects when you launch an application that connects to the Internet.

1. Launch any application that connects to the Internet (e.g. Internet Explorer).

The device will automatically connect your default 3G/GPRS connection. A pop-up callout appears to display the connection status.

2. When connected, you can start browsing the Internet. If you are using Internet Explorer, the default site will be displayed.

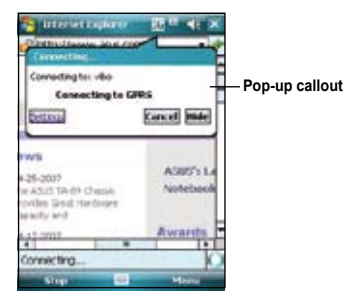

## **Disconnecting 3G/GPRS**

To disconnect 3G/GPRS:

- 1. Tap **ED** or **G** from the status bar.
- 2. From the pop-up callout, tap **Disconnect**.
- 3. Tap  $\mathbf{\times}$  to exit.

### **NOTE:**

- If your ActiveSync is set to sync with Exchange Server automatically, synchronization will occur after you connect again.
- 3G/GPRS will automatically reconnect everytime you launch an application that requires 3G/ GPRS connection (e.g., Internet Explorer or Pocket MSN).

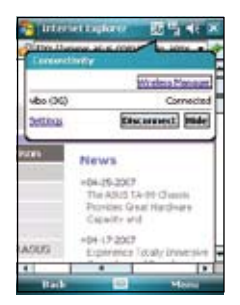

## **Using the Network Setting Tool**

The Network Setting Tool allows you to conveniently select and connect to your 3G/GPRS service provider.

To connect via Network Setting:

1. Tap **Start** > **Settings** > **Connections** tab then tap the **Network Setting** icon.

You can also tap  $E_1$  or  $E_2$  on the status bar then tap **Settings** from the pop-up callout.

- **METALS** 计图形 Ω **Bluetneth** Connections 094/36 **Networks Hill Scitting** WLRL Wo Fr *<u><u>Grade</u>*</u> **Luciano** entrual firsters Connections
- 2. From the Network Setting screen, select your service providers from the list.

### **NOTE:**

- Operators vary in different regions.
- The 3G/GPRS and USB connections cannot be used at the same time.

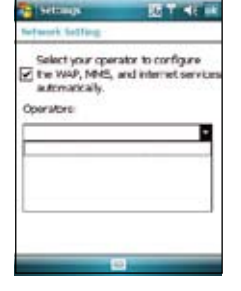

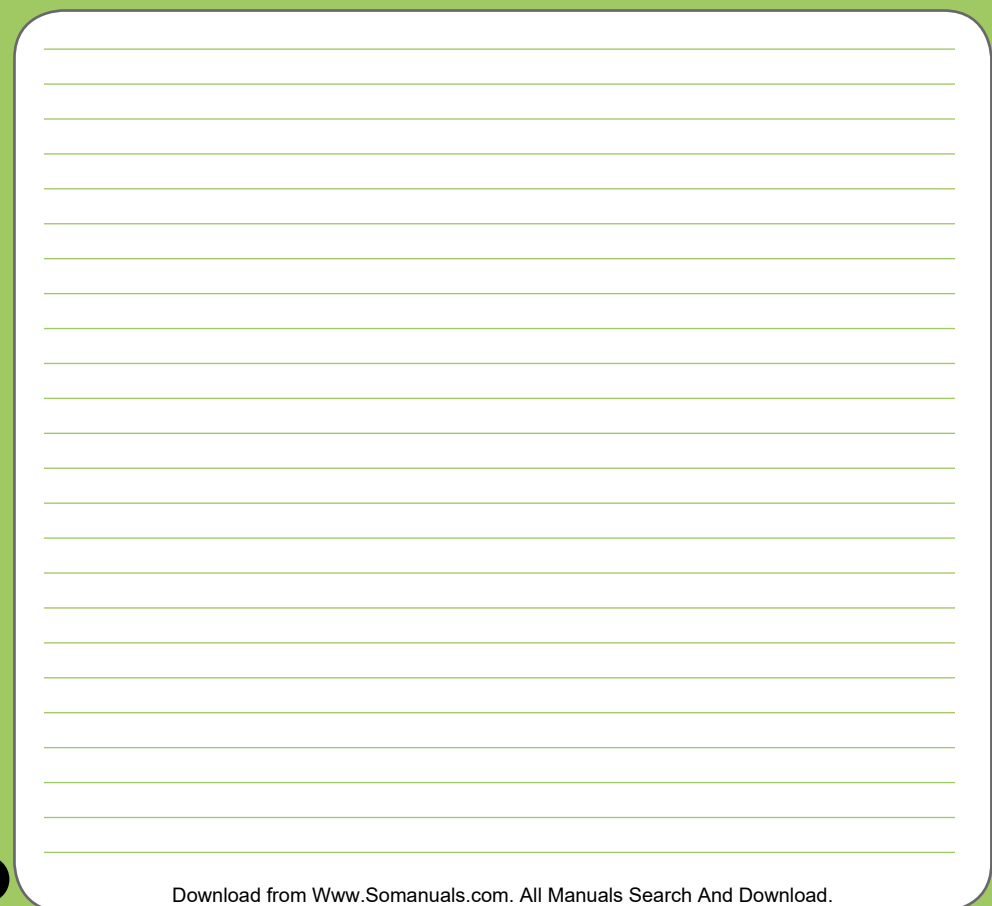

**72**
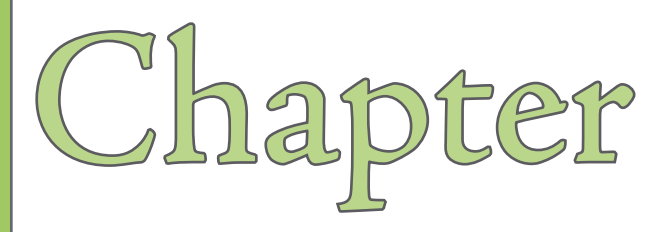

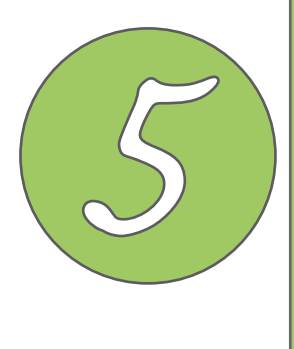

# **My Secrets**

**• Using My Secrets**

# **Using My Secrets**

My Secrets is a secret archive to keep your classified documents, pictures and videos. The items placed in the My Secrets folder are encrypted for protection. A user-defined password is required to unlock the folder or change the settings.

# **Enabling My Secrets**

To enable My Secrets using Express Mode (recommended):

- 1. Tap **Start** > **Programs** then tap **My Secrets** icon.
- 2. Tap **Express Mode (Recommended)** then tap **Next**.

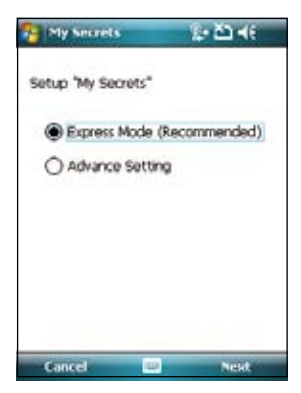

- 3. Key in a 4-digit password.
- 4. When prompted, key in the same password again to confirm.

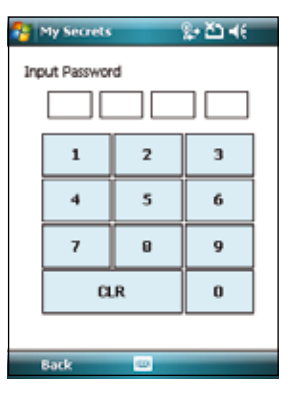

#### 5. Tap **Finish**.

When finished, the **My Documents\My Secrets** becomes an encrypted folder. You can now start using this folder.

#### **IMPORTANT:**

- When locked, the **My Secrets** folder is hidden. Use password to unlock folder and access files.
- You can tap the My Secrets icon on the Today screen to lock, unlock, and configure **My Secrets**. See next page for details.

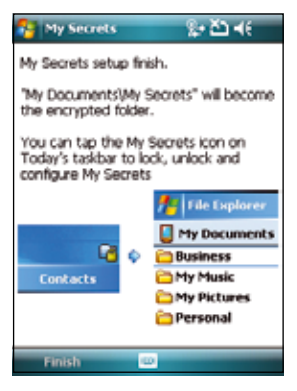

# **Unlocking My Secrets**

To unlock My Secrets:

- 1. Tap the My Secrets  $\mathbb{R}$  icon on the Today screen.
- 2. From the shortcut menu, tap **Unlock**.

3. Key in correct password. You can now use My Secrets folder.

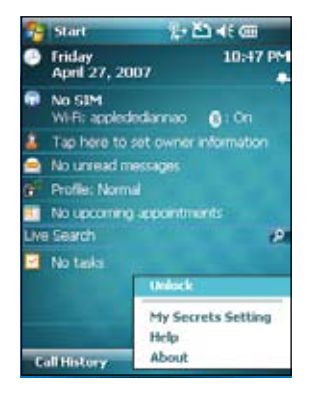

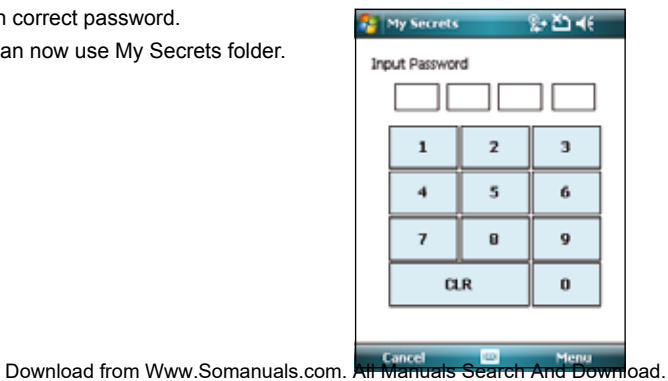

# **Locking My Secrets**

To lock My Secrets:

- 1. Tap the My Secrets **in the little in the** Today screen.
- 2. From the shortcut menu, tap **Lock**.

The My Secrets icon changes to  $\Box$ indicating that the My Secrets folder is locked.

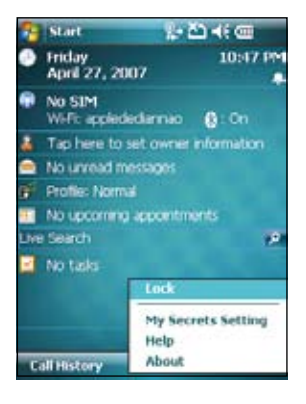

# **My Secrets setting**

To modify the My Secrets settings:

- 1. Tap the My Secrets  $\mathbb{F}_q$  icon on the Today screen.
- 2. From the shortcut menu, tap **My Secrets Setting**.

3. Key in correct password.

My Secrets Setting allows you to modify any of the following:

- **Security setting**
- **Password**
- **Password Hint**

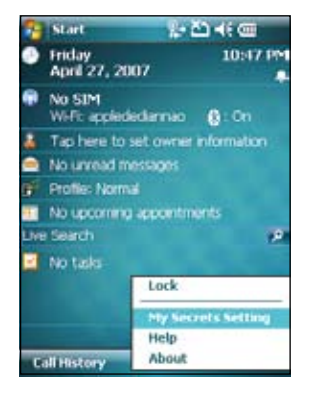

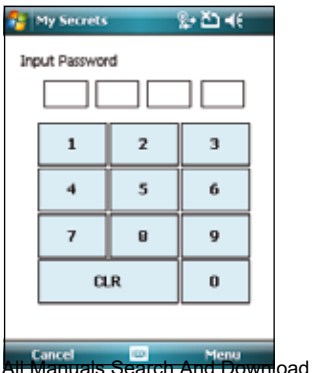

### **Security Setting**

Security setting allows you to enable or disable autolock when the device enters sleep mode, lock the device now, or stop security.

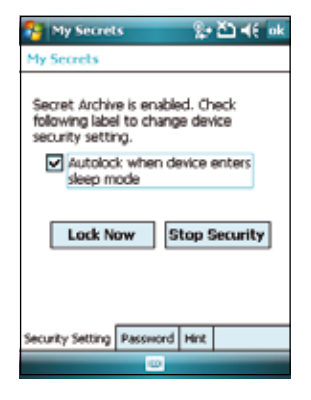

#### **Password**

The Password tab allows you to change the password and password type.

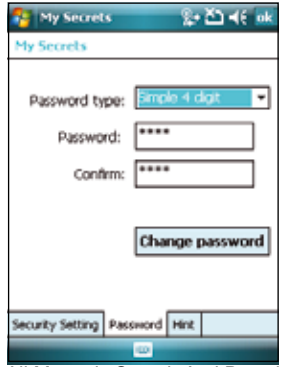

#### **Hint**

Set a hint in case you forget your password.

- Tap check box to enable or disable use of hint to unlock the device.
- Select one of the predefined questions then key in answer.
- 4. Tap  $\alpha$  when finished.

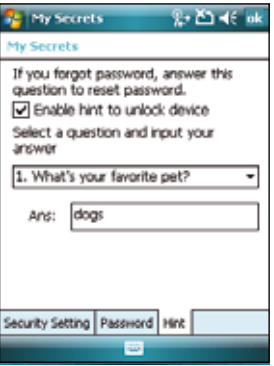

# **Disabling My Secrets**

To disable My Secrets:

1. From Today screen, tap **Start** > **Programs** > **My Secrets** or

Tap the My Secrets  $\mathbb{F}_q$  icon on the Today screen and from the shortcut menu, tap **My Secrets Setting**.

2. Key in correct password. Select **Security Setting** tab, then tap **Stop Security**.

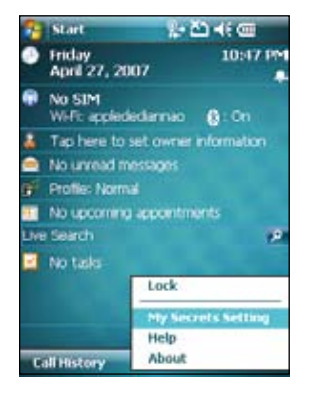

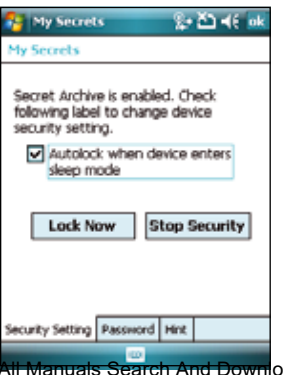

3. When prompted, tap **Yes** to confirm.

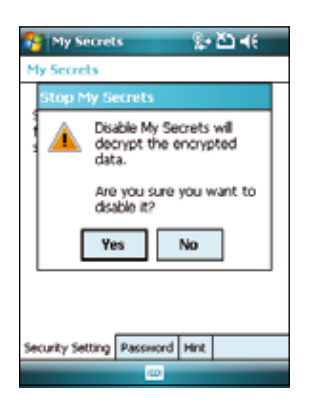

4. Tap **Next** to stop all running programs.

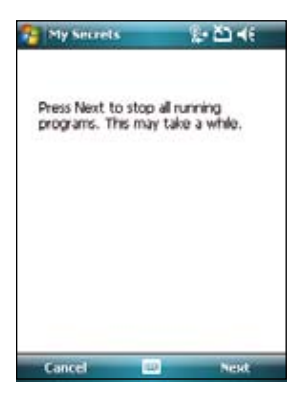

5. Tap **Next** to start decrypting files in My Secrets folder.

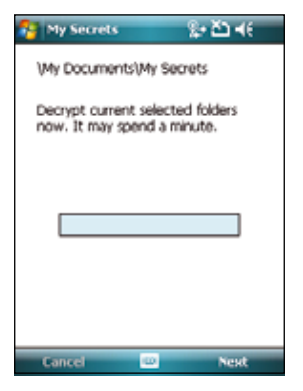

6. Tap **Done** when finished.

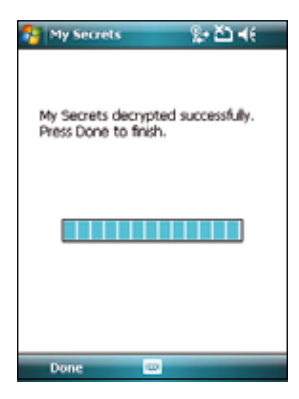

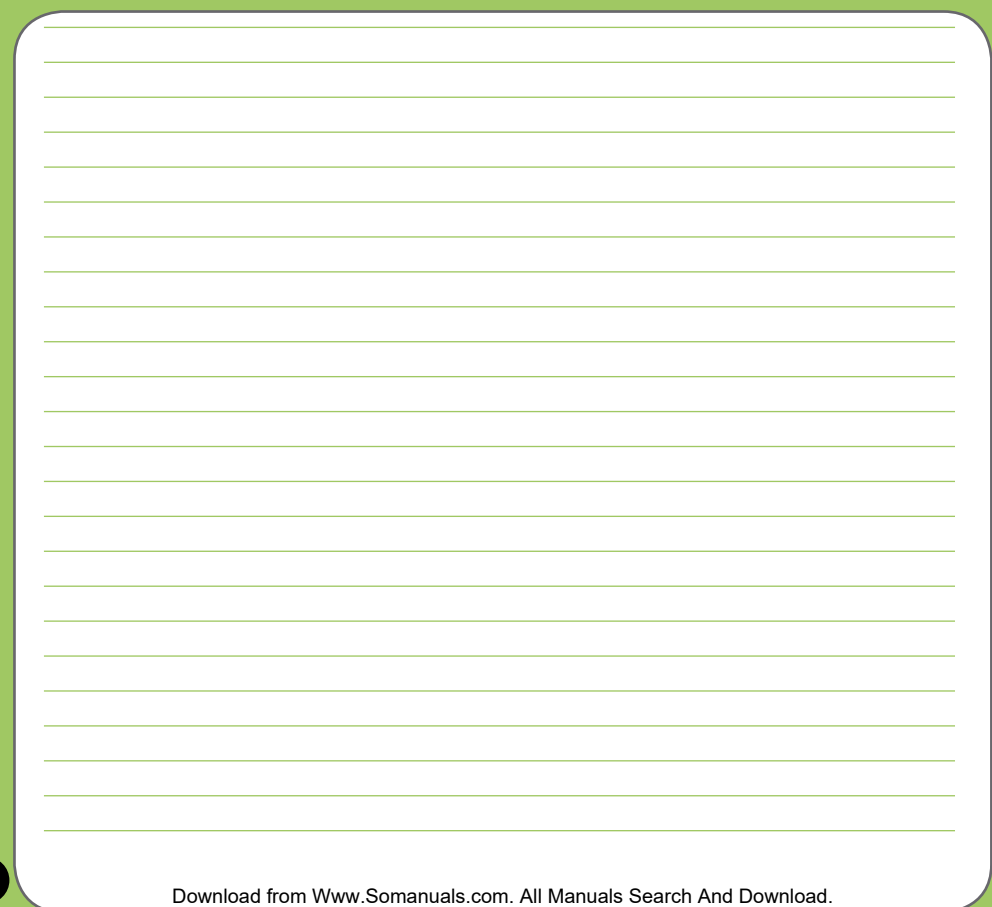

**84**

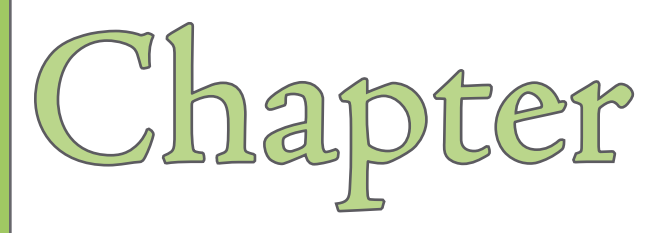

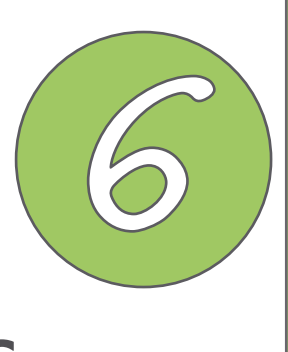

# **Multimedia features**

- **Using the camera**
- **Viewing pictures and videos**

# **Using the camera**

The built-in two-megapixel camera allows you to take photos and record audio/video clips.

# **Launching the camera**

To start using the camera:

- Tap **Start** > **Programs** > **Pictures & Videos** > **Camera** icon or
- Press the Camera button on the left side of your device.

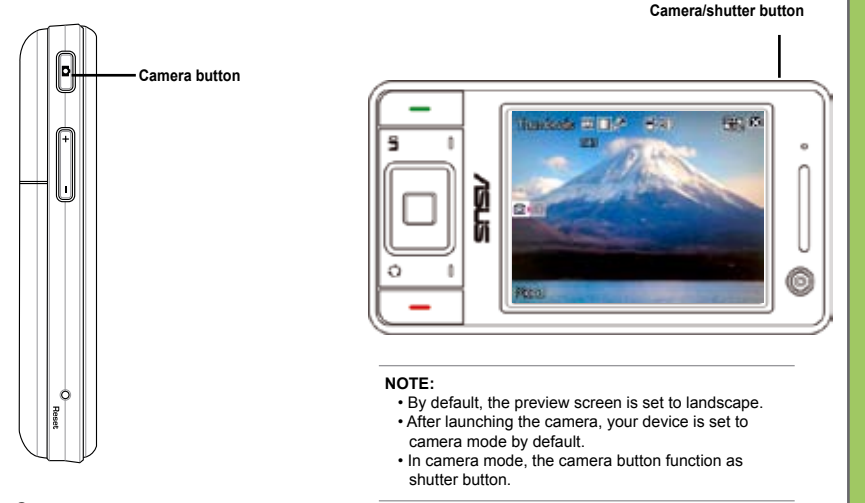

To exit the Camera:

• Tap the exit **in the camera** screen.

## **Navigation button functions in camera mode**

The following describes the navigation button functions in Camera mode:

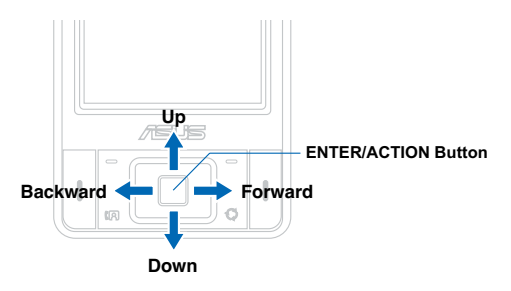

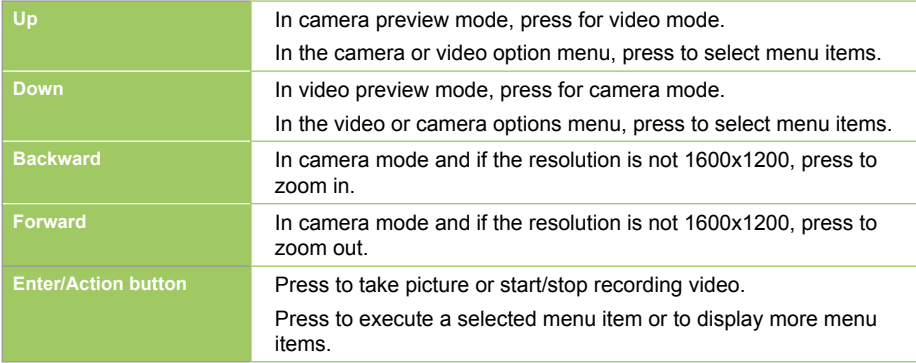

#### **Available capture modes**

Your device camera can be set to two capture modes:

- **Camera mode** Camera mode allows you to take photos, and save them to your device or MiniSD. You can also configure the camera to match an environment, set picture size, select magnification, adjust the picture quality, apply effects, and modify other advanced settings.
- **Video mode** Video mode enables you to record audio/video clips. Like in camera mode, it also allows you to select the magnification, set the video size, enable flash light, enable macro mode, apply some effects, select target storage, and modify advanced video settings.

### **Supported formats**

Using the camera mode or video mode, the images or video clip captured are stored in the following formats:

- **Still image (Camera mode)** JPEG (.jpg)
- **Video mode)** 3GP (.3gp), MPEG-4 (.mp4)

## **Camera mode screen**

The following describes the screen icons in Camera mode:

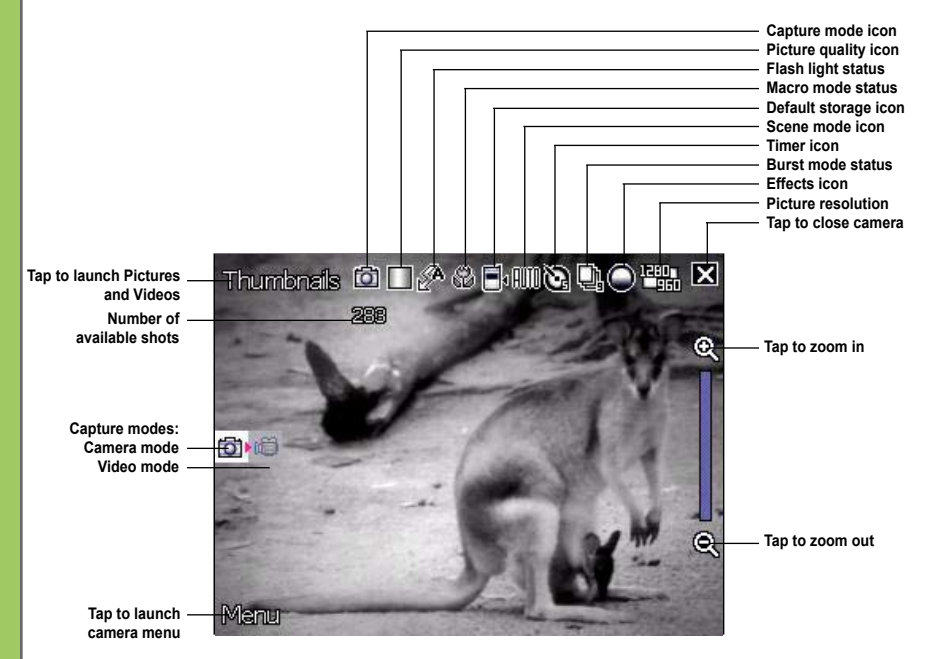

### **Camera mode icons**

- **Capture mode icon** [  $\boxed{1}$  /  $\boxed{2}$  ] indicates the current capture mode.
- Picture quality icon [  $\frac{1}{2}$  |  $\frac{1}{2}$  indicates the picture quality used.
- **• Flash light status icon** [  $\mathcal{A}/\mathcal{F}$  /  $\mathcal{B}$  ] indicates the camera flash status.
- **Macro mode icon**  $\begin{bmatrix} 1 & 1 \\ 2 & 1 \end{bmatrix}$  this icon appears when the camera is in macro mode.
- **Default storage icon** [  $\mathbf{H}$  |  $\mathbf{H}$  | indicates default storage for captured images.
- **Scene mode icon** [  $\frac{1}{2}$  |  $\frac{1}{2}$  | indicates the scene mode used.
- **• Timer icon** [ / ] when the camera timer is enabled (5 seconds or 10 seconds), the corresponding timer icon appears. When you press the shutter button or the navigation button to take a picture, the count down begins and picture is taken after the time set.
- **Burst mode icon** [  $\Box$ <sub>V</sub> $\Box$ <sub>1</sub> indicates the number of frames in burst mode.
- **Effects icon**  $\lceil \bigcirc$   $\rceil$   $\lceil \bigcirc \rceil$  indicates the effect used.
- **Picture resolution** [巴西/巴西/巴西/巴西/巴西/巴西 | <sub>-</sub> **Piper** | 1990] shows the resolution used. When set to 1600x1200 resolution, the zoom in/zoom out function is disabled.
- **Exit icon** [  $\blacksquare$  ] tap to exit camera.
- **Zoom In**  $\left[\mathbf{Q}\right]$  tap to zoom in view of subject on screen.
- **Zoom Out** [  $\bullet$  ] tap to zoom out view of subject on screen.
- **Thumbnails** [ **]- Thumbnails** ]- tap to launch Pictures and Videos application and preview your images in thumbnails.
- **Menu** [  $\mathbb{M}$   $\mathbb{R}$   $\mathbb{N}$  ] tap to launch camera menu options.

#### **Camera options menu**

The camera options menu allows you to change various camera and picture settings. To launch options menu:

1. Tap **Menu** from the camera screen.

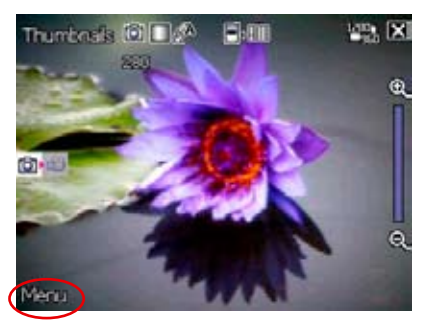

2. From the shortcut menu, tap an icon to display contents.

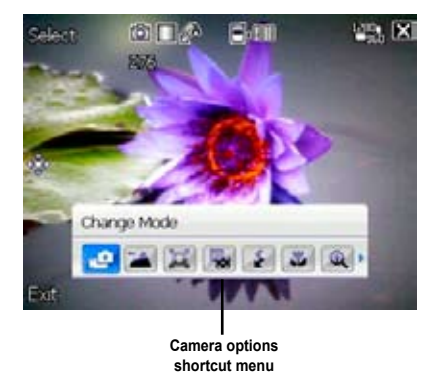

### **Change Mode**

The Change Mode option allows you to set capture mode into Camera or Video mode.

#### **Scene**

The Scene option allows you to select presets appropriately for a night scene or sports event. Select **Auto** to use best setting for any scene.

#### **Picture Size**

Allows you to set the frame size of picture.

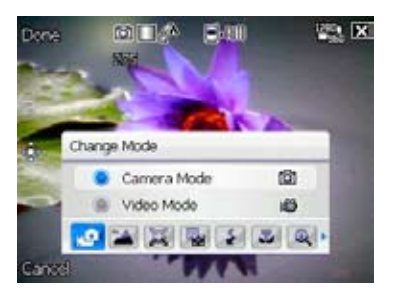

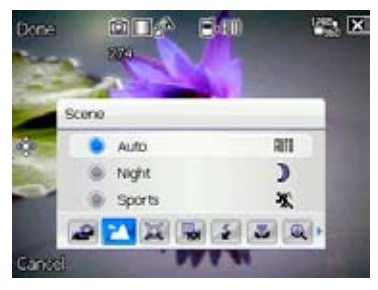

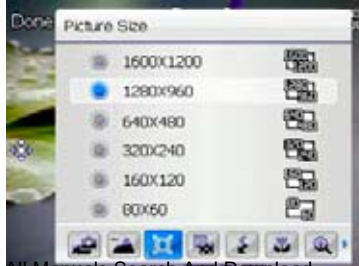

#### **Picture Quality**

This option provides three picture quality presets: Normal, Fine, and Super Fine. The picture quality is set to Super Fine by default.

#### **Flash Mode**

This option allows you to change the flash mode to suit a variety of lighting situations.

#### **Macro Mode**

Enables or disables the macro photography feature.

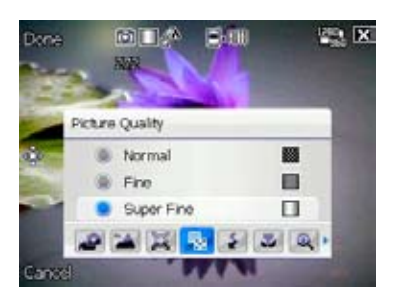

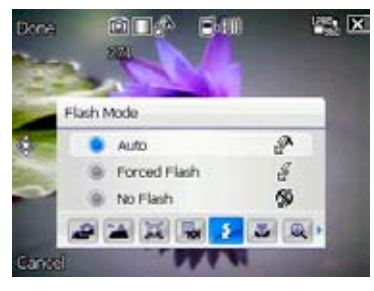

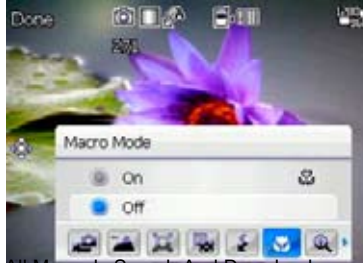

Download from Www.Somanuals.com. All Manuals

#### **Zoom**

Allows you to change the maximum magnification allowed.

#### **SelfTimer**

Sets the delay of shutter release to 5 or 10 seconds after you have pressed the camera/shutter button.

#### **Burst**

Allows you to take 4 or 9 pictures in succession with one press of the camera/ shutter button.

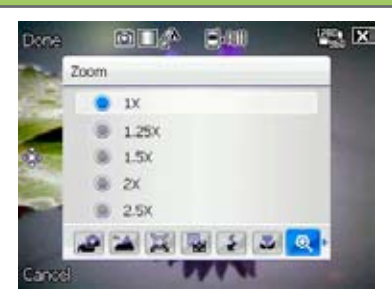

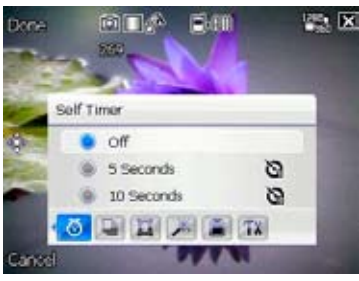

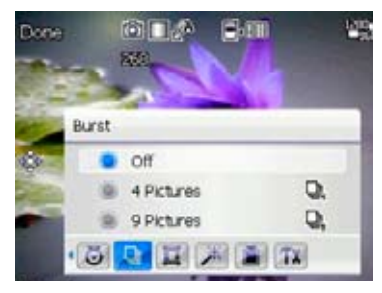

#### **Frame**

Allows you to set a frame. This feature is only available when the resolution is set to 320x240.

#### **Effect**

The Effect option allows you to apply some effects to the subject. Select from the following configuration options: **Black-White**, **Negative**, and **Sepia**. Set to **Normal** for no effect.

#### **Save to**

Allows you to select the default storage for captured pictures.

#### **NOTE:**

Prepare a MiniSD card before setting default storage to **Storage Card**.

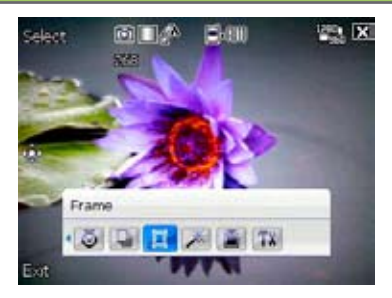

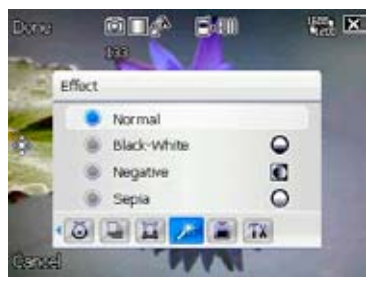

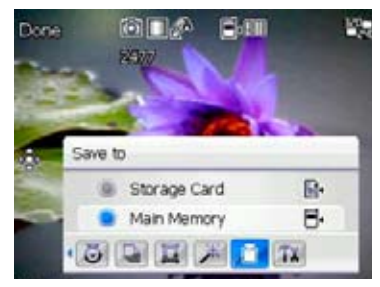

## **Advanced**

This option allows you to set the following:

- Filename prefix format
- Filename prefix
- File number
- Date and time stamp
- Shutter sound
- Burst interval

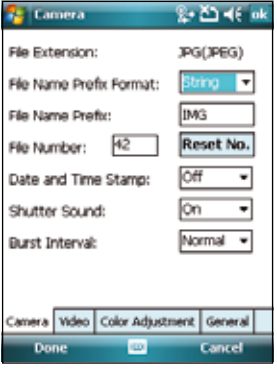

## **Taking photos**

After launching the camera, your device is set to Camera mode by default. If set otherwise, tap **Menu** > **Change Mode** > **Camera Mode** then tap **Done**.

You can also set to camera mode by tapping the camera mode icon on the screen.

To take a photo:

1. Aim device to your subject then half-press camera/shutter button to auto-focus on subject. While camera/shutter button is half-pressed, you can see the auto-focus frame on the center of the screen. The frame turns green indicating the auto-focus is finished.

**Camera mode icon**

#### **IMPORTANT:**

The auto-focus range is effective only from 8~80 cm. if you want to skip this feature, press the navigation button action button to take a picture.

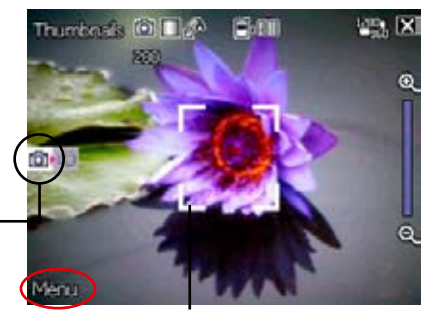

**Auto-focus frame**

2. Full-press the camera/shutter button or press the navigation button action button to capture image.

When the  $\mathbb{C}^{\mathbb{D}}$  icon appears, make sure the device is stable and not shaking.

3. Repeat steps 1 to 2 to take more photos.

#### **NOTE:**

The image is automatically saved to the default storage location and can be viewed using the Pictures and Videos application.

## **Video mode screen**

The following describes the screen icons in Video mode:

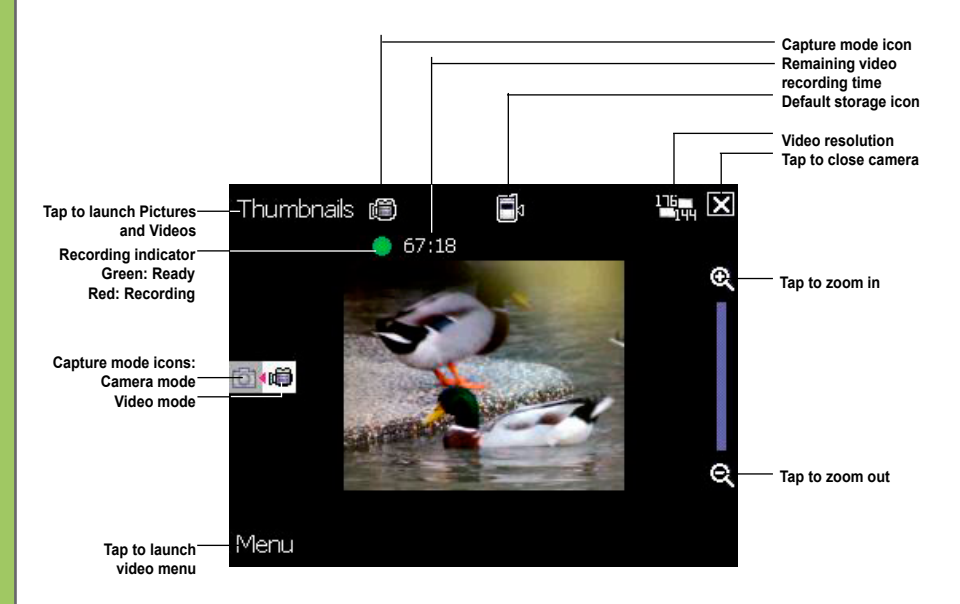

### **Video mode icons**

- **Capture mode icon** [  $\boxed{1}$  |  $\boxed{2}$  ] indicates the current capture mode.
- **Flash light status icon** [  $\cancel{\frac{1}{2}}$  ] this icon appears when the flash light is enabled.
- **Macro mode icon**  $\begin{bmatrix} 1 & 1 \\ 1 & 1 \end{bmatrix}$  this icon appears when the video is in macro mode.
- **Default storage icon** [  $\frac{1}{2}$  |  $\frac{1}{2}$  | indicates default storage for captured video clips.
- **Effects icon**  $\begin{bmatrix} 0 & 0 \end{bmatrix}$  indicates the effect used.
- Video Size  $\left[\begin{matrix} 1 & 0 \\ 0 & 1 \end{matrix}\right], \left[\begin{matrix} 1 & 0 \\ 0 & 1 \end{matrix}\right]$  shows the resolution used.
- **Exit icon** [  $\blacksquare$  ] tap to close camera.
- **Zoom In**  $\left[\mathbf{Q}\right]$  tap to zoom in view of subject on screen.
- **Zoom Out** [  $\bullet$  ] tap to zoom out view of subject on screen.
- **• Thumbnails** [ ]- tap to launch Pictures and Videos application and play your video.
- **Menu** [  $\mathbf{M}$   $\mathbf{m}$  |  $\mathbf{m}$  |  $\mathbf{m}$  tap to launch video menu options.

### **Video options menu**

The video options menu allows you to change various video and playback settings. To launch video options menu:

1. Tap **Menu** from the video screen.

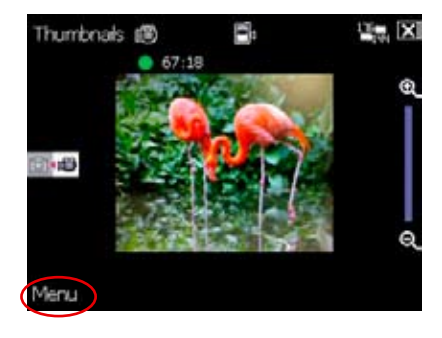

2. From the shortcut menu, tap an icon to display contents.

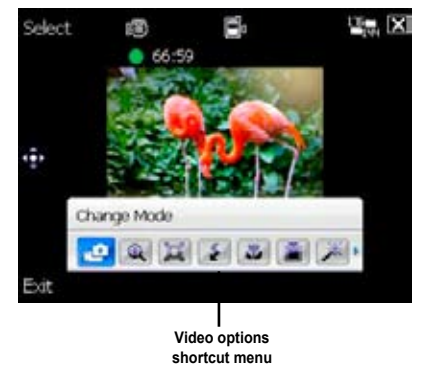

### **Change Mode**

The Change Mode option allows you to set your device into Camera or Video capture mode.

#### **Zoom**

Allows you to change the maximum magnification allowed.

#### **Video Size**

Allows you to set the frame size of video.

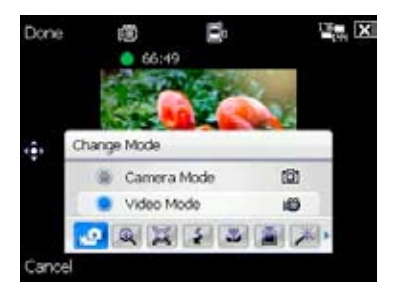

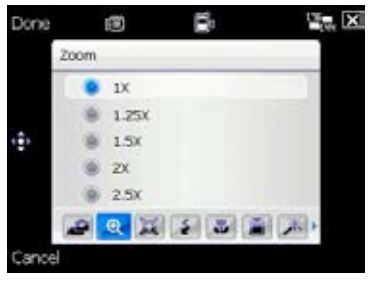

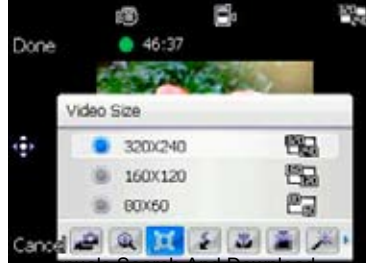

### **Flash Mode**

This option allows you to change the flash mode to suit a variety of lighting situations.

#### **Macro Mode**

Enables or disables the macro photography feature.

#### **Save to**

Allows you to select the default storage location for recorded video.

#### **NOTE:**

Prepare a MiniSD card before setting default storage to **Storage Card**.

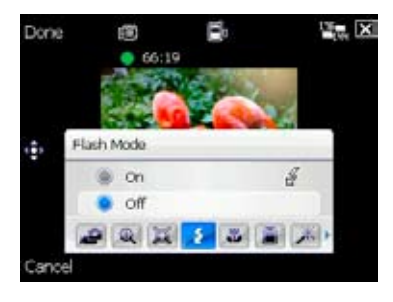

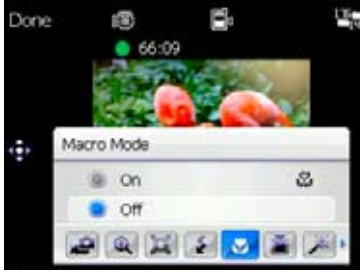

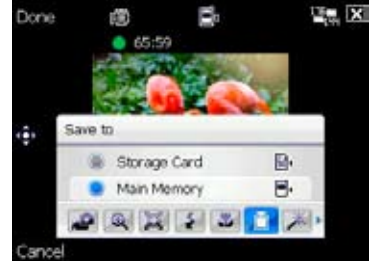

#### **Effect**

The Effect option allows you to apply some effects to the subject. Select from the following configuration options: **Black-White**, **Negative**, and **Sepia**. Set to **Normal** for no effect.

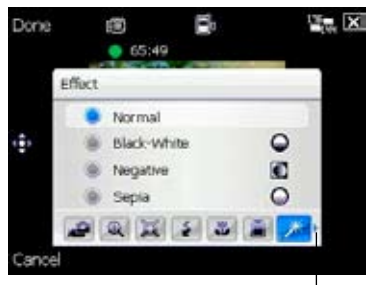

**Tap to display more options**

### **Advanced**

This option allows you to set the following:

- Video filetype
- Filename prefix format
- Filename prefix
- File number
- Enable or disable audio when recording

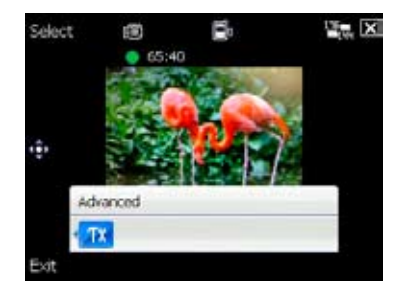

## **Recording videos**

Set the device to video capture mode to record videos.

To set video mode:

- Tap **Menu** > **Change Mode** > **Video Mode** then tap **Exit**.
- You can also set the video mode by tapping the video mode icon on the screen as shown.

**Video mode icon**

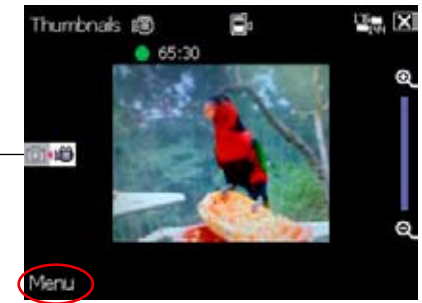

#### To record video:

1. Aim device to your subject then half-press camera/shutter button to auto-focus on subject. While camera/shutter button is half-pressed, the auto-focus frame appears on the center of the screen.

#### **IMPORTANT:**

The auto-focus range is effective only from 8~80 cm, if you want to skip this feature, press the navigation button action button to record a video.

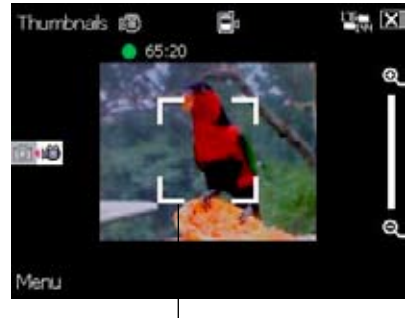

**Auto-focus frame**

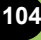

2. Full-press the camera/shutter button or press the navigation button action button to begin recording.

The record indicator turns from green to red while video is recording.

3. Full-press the camera/shutter button or press the navigation button action button again to stop recording.

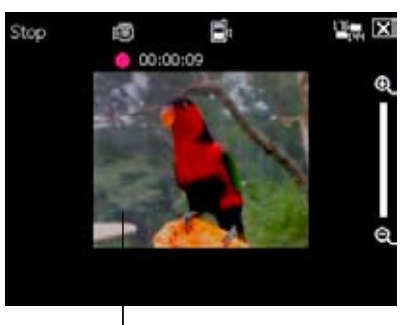

**Record indicator**

4. Repeat steps 1 to 3 to record another video.

#### **NOTE:**

- The video clip is automatically saved to the default storage location.
- Use Windows Media Player Mobile to playback video clip in your device.
- Use Apple® QuickTime™ player, if you wish to play video clips in your computer. You can download QuickTime™ installer from www.apple.com/quicktime.

# **Viewing pictures and videos**

Use the Pictures and Videos Application to preview stored images and playback video clips.

## **Viewing pictures and videos**

To view pictures and videos:

- 1. Tap **Start** > **Programs** > **Pictures and Videos**.
- 2. Tap the picture or video clip you want to see.
	- To view pictures or launch video clips stored in MiniSD card, tap the folder list (labeled **My Pictures**), and tap **storage card**.
	- To view pictures stored in **My Pictures** folder on your device, tap **My Pictures** then tap picture thumbnail.
	- To playback video clips in **My Videos** folder on your device, tap **My Videos** then tap video thumbnail.

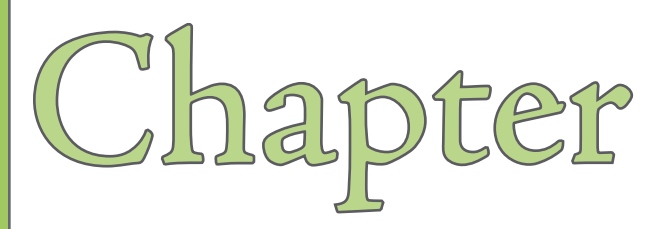

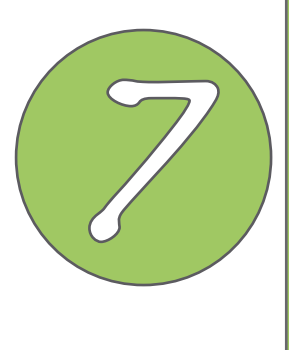

# **Other features**

- **Windows Live**
- **Biz Card Recognition**
- **Meeting Time Planner**
- **Clean Reset**
- **Internet Share**
- **Flashlight**
- **Remote Presenter**
- **Setting ring tone**
- **Wake-up setting**
- **Mode switcher**
- **System information**
- **Restoring factory default settings**

# **Windows Live**

**Windows Live** 

Windows Live on your device provides you a set of windows live service, including email, IM, and search.

- See who among your contacts is online and chat with them by sending and receiving instant messages.
- Access your hotmail account, if you have one, and send and receive e-mails.
- Search the Web and get results delivered to your phone in an easy-to-read format.

# **To use Windows Live Messenger:**

You must have a Microsoft Passport™ account or a Microsoft Exchange e-mail account.

You must have a Passport to use the MSN Messenger Service. If you have a Hotmail<sup>®</sup> or MSN account, you already have a Passport. Once you have obtained either a Microsoft Passport or Microsoft Exchange account, you are ready to set up your account.

Sign up for a Microsoft Passport account at **http://www.**

#### **passport.com**.

**108**

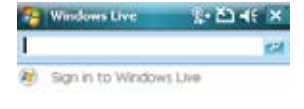

Menu

Get a free Microsoft Hotmail e-mail address at **http://www. hotmail.com**.

# **Signing up in Windows Live Messenger**

1. Tap **Start > Programs > Windows Live** icon

If you already use MSN Messenger on your computer, your contacts will show up on your device.
2. Tap Sign in to Windows Live. From Tap Sign in to windows Live. From and S. Enter your e-mail address and the screen appears, tap **Accept**.

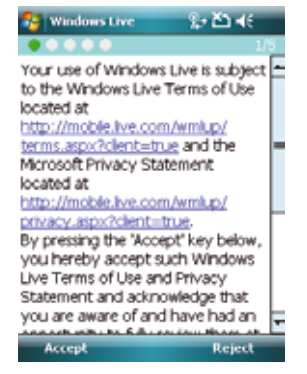

## **Windows Live Search:**

With Windows live search, you can quickly search the web for information, directions, maps and images.

- 1. Tap **Start > Programs > Windows Live** icon
- 2. Enter the information you want in the search bar, and tap

password. Then tap **Next.**

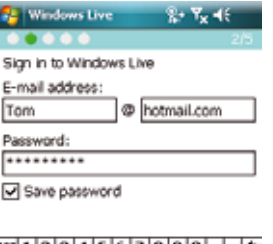

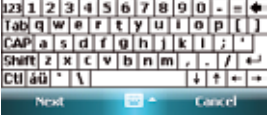

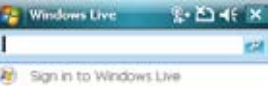

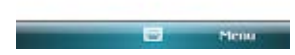

# **Biz Card Recognition**

Biz Card Recognition is a character recognition utility that scans and analyzes the appearance of character details on a taken picture of a business card. It then subsequently identifies and categorizes the information then converts them to modifiable text on your Contacts list.

## **Using the Biz Card Recognition**

To process a business card using Biz Card Recognition:

- 1. Tap **Start** > **Programs** > **Biz Card Recognition**.
- 2. Tap **Enter** button to launch camera.

Refer below for other features of the Biz Card Recognition main screen.

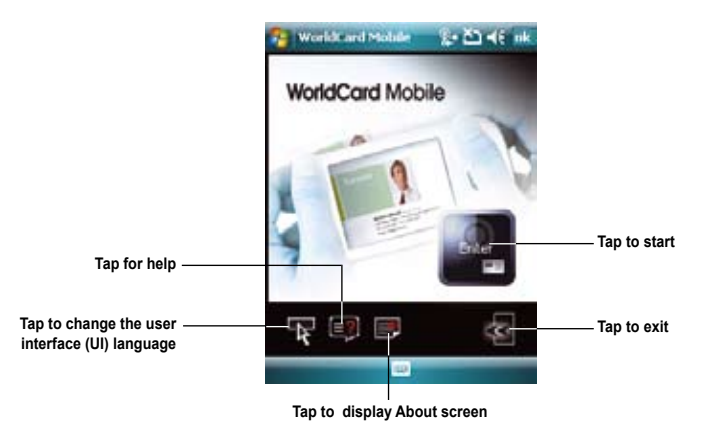

#### **IMPORTANT:**

- Make sure to clean the camera lens and provide enough lighting before taking a picture of business card.
- Keep a "1600x1200" resolution when taking a picture of business card.
- 3. Take a clear picture of the business card.
- 4. If the picture is clear enough for processing, tap '**WorldCard Mobile**' to return to WorldCard menu; otherwise, tap "Try Again".

- 5. If necessary, select the Language used or Region appropriate for the business card. You can also adjust the picture orientation.
- 6. Tap **Recognize**.

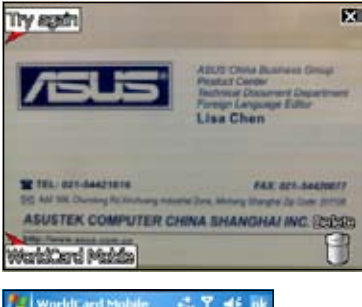

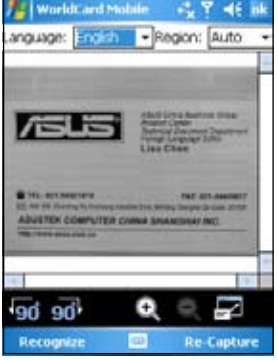

7. Tap **Export** to save the information in Contacts. Refer below for other screen options and features.

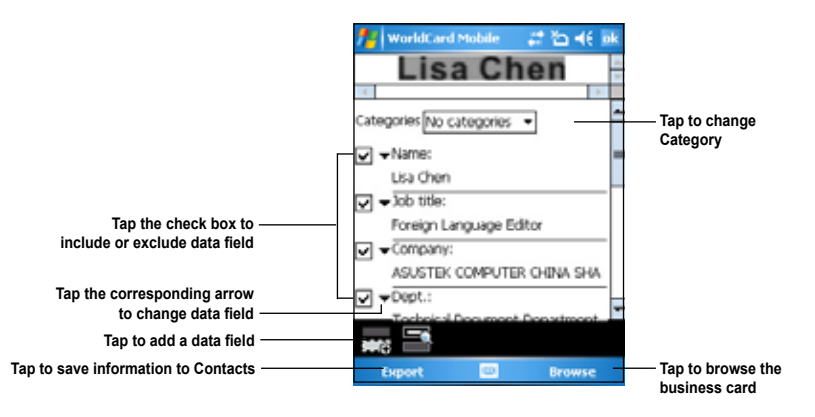

8. Tap ok to exit Biz Card Recognition.

## **Meeting Time Planner**

Meeting Time Planner allows you to find a suitable time to have a video conference, telephone or net meeting with participants in different time zones.

## **Using the Meeting Time Planner**

To use the Meeting Time Planner:

- 1. Tap **Start** > **Programs** > **Meeting Time Planner**.
- 2. Select the date and the cities.

A color-coded 24-hour time table of the chosen cities appear, allowing you to identify the best time for the meeting. Dark blue is late night/early morning, Light blue is off-peak hour, and White is peak daytime hour. You can also change the interval of time shown on the time by tapping **Interval** on the lower-right of the screen.

- 3. Select the time for your meeting time and tap **New Date**.
- 4. Fill in the meeting information and tap **OK** to add your date into the Calendar.

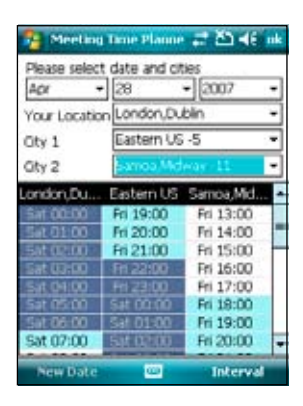

#### **NOTE:**

You can tap **Interval** > **Summer Time** use daylight saving time.

## **Clean Reset**

Clean Reset allows you to delete all data and restore the default factory settings.

To perform a Clean Reset:

- 1. Press and hold the up button then reset using the stylus.
- 2. From the warning screen, press  $\bullet$  to do clean reset, or press  $\rightarrow$  to exit.

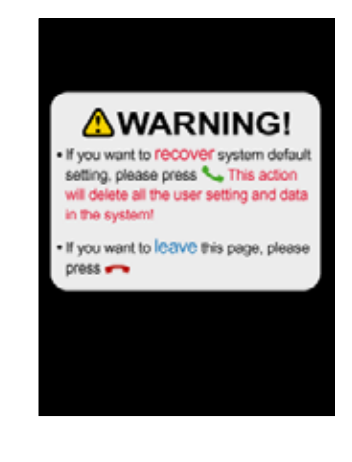

# **Internet Sharing**

With Internet Sharing, your computer can use your P735 as a modem for connecting to the Internet.

To use the Internet Sharing:

- 1. Connect your device to the computer using Bluetooth or a USB cable.
- 2. Tap **Start** > **Programs** > **Internet Sharing**.
- 3. Select the PC connection type.
- 4. Select the network connection your device uses to connect to the Internet.

#### 5. Tap **Connect**.

#### **NOTE:**

- If you want to use USB as PC connection, install Microsoft ActiveSync 4.2 or later version on your PC before using Internet Sharing.
- If you want to use Bluetooth as PC connection, initiate and complete the Bluetooth Personal Area Network (PAN) partnership on your PC before using Internet Sharing.

# **Flashlight**

The integrated flashlight allows you to use your device as a torch in the dark. To use the flashlight:

- 1. Press and hold the mode switcher button to turn on the flashlight.
- 2. A torch icon  $\blacksquare$  appears on the today screen. Tap  $\blacksquare$  or press and hold the mode switcher button again to turn off the flashlight.

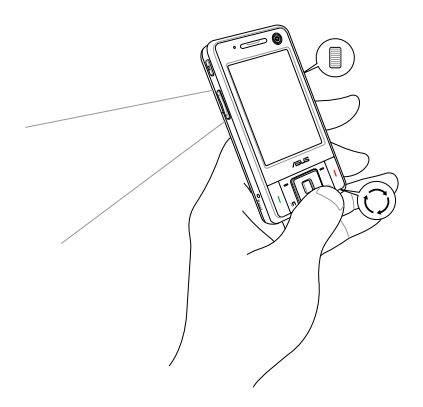

**Press and hold the mode switcher button to turn on the flashlight.**

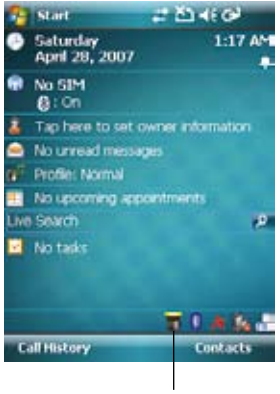

**Tap to turn off the flashlight.**

## **Remote Presenter**

From your P735 device, Remote Presenter allows you to remotely control PowerPoint™ presentations running on your desktop or notebook. Operating over a Bluetooth wireless connection, it promotes convenience and freedom of movement during your presentation. It also enables you to review slide notes without affecting the audience's view of the slide show.

#### **Using the Remote Presenter**

#### **IMPORTANT:**

- Before you start, make sure to install the Remote Presenter utility on your computer. You can find the installation files in the bundled support CD.
- Remote Presenter works with Bluetooth-enabled computers only.

To use the Remote Presenter:

- 1. Tap **Start** > **Programs** > **Remote Presenter**.
- 2. Do the following before searching for Bluetooth devices:
	- Activate Bluetooth in your computer.
	- Launch the Remote Presenter program in your computer.

When done, tap **Next**.

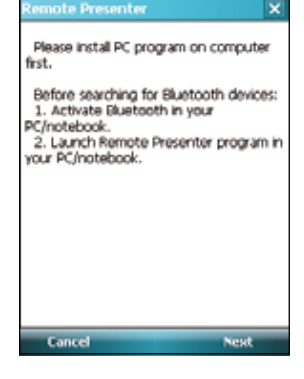

The following describes the Remote Presenter menu on your computer screen.

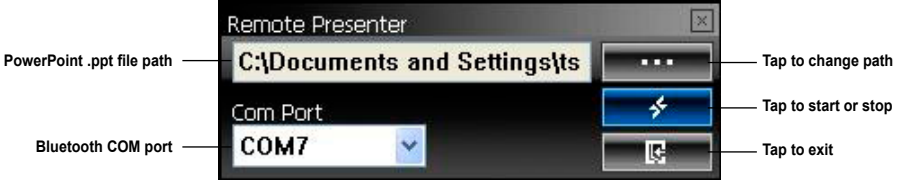

3. From the list of Bluetooth devices found, select the name of computer containing your PowerPoint presentation then tap **Next**.

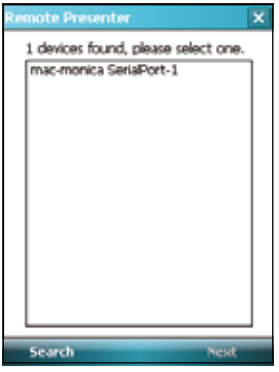

4. When requested, key in the authentication passkey on your computer and your P735.

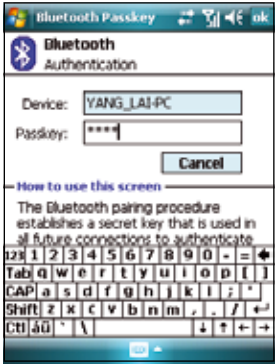

**NOTE:** The Bluetooth authentication passkey is only required if a paired relationship is not yet established with the other device.

5. From the Remote Controller menu on your computer, click  $\bullet$  to establish a connection.

Tap  $\overline{\mathsf{x}}$  to exit reminder.

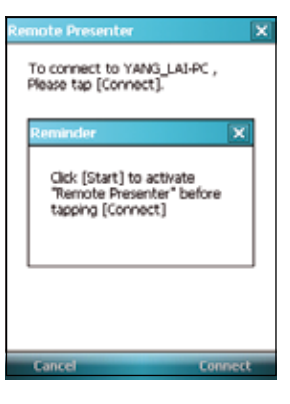

6. When the connection is established, tap **Connect**.

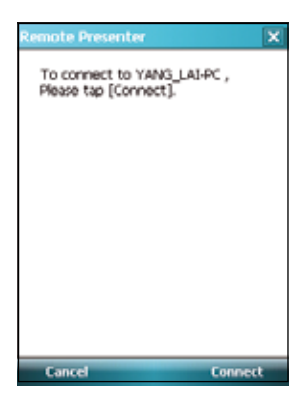

7. Your device prompts if the connection is successful or not. Repeat from step 1, if the connection failed.

8. Tap the name of PowerPoint (.ppt) file to show then tap **Select**.

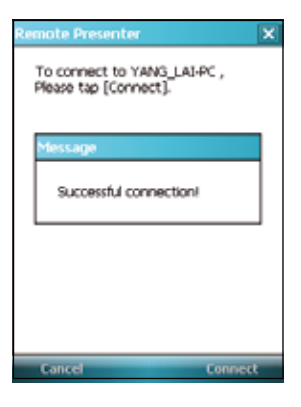

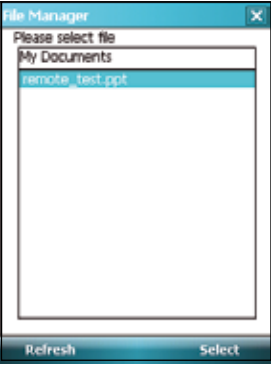

Upon selection, Microsoft® PowerPoint is automatically launched on your computer with the selected file open.

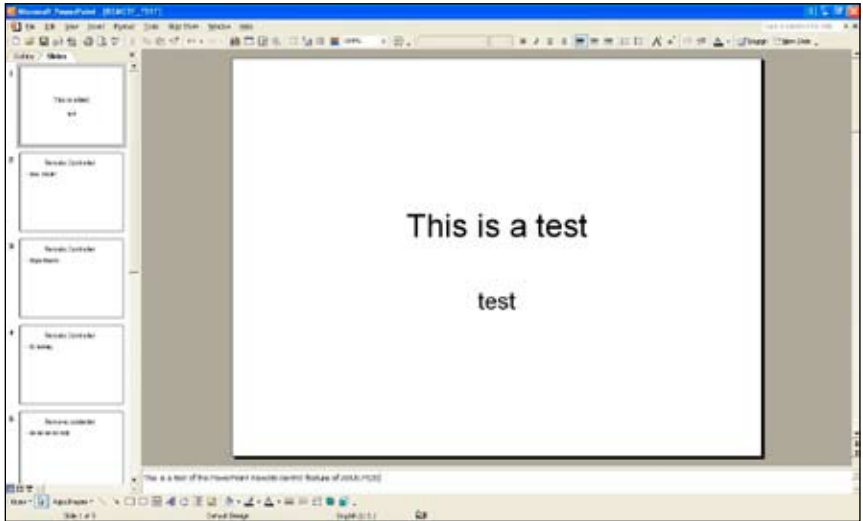

9. You can now remotely control the PowerPoint presentation on your computer using your device. The following describes the control menu on your device.

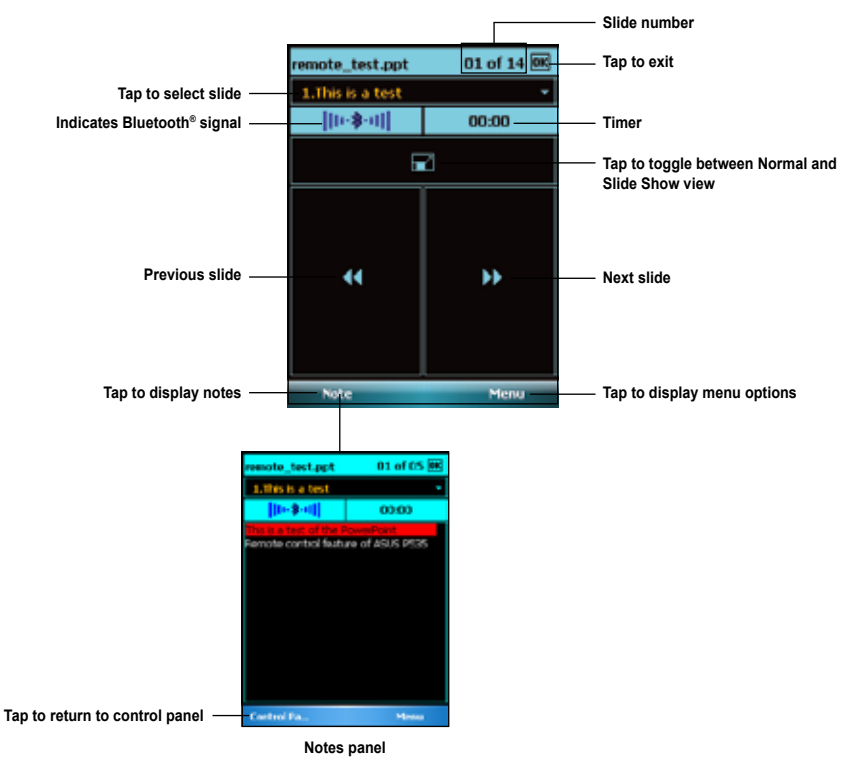

Download from Www.Somanuals.com. All Manuals Search And Download.

**122**

# **Setting ring tone**

With P735 you can add and configure your favorite music as your phone ring tone. You can easily configure your favorite song or sound as your ring tone with the following compatible audio formats: aac, amr, .mp3, .wav, .wma, and .mid.

#### **Adding ring tone to selection**

To add ring tone to the selection category under phone setting:

- 1. Tap **Start** > **Settings** > **Personal** > **Ring tones** icon.
- 2. Select a specific file extension from the list box.
- 3. Tap to check a ring tone file that you want to add.

Tap  $\blacktriangleright$  to try ring tone sound and tap  $\blacksquare$  to stop.

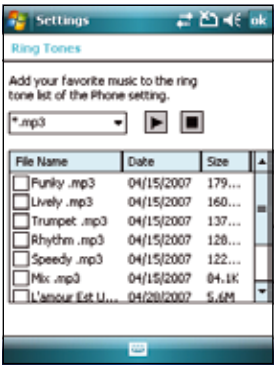

## **Changing the ring tone**

To change the ring tone:

- 1. Tap **Start** > **Settings** > **Personal** > **Phone** icon.
- 2. Select a ring tone from the **Ring tone** list box. The songs or sounds that you added as ring tone appears on this list along with the default ring tones that came with the device.

Tap  $\blacktriangleright$  to try ring tone sound and tap  $\blacksquare$  to stop.

3. Tap  $\overline{ok}$  when finished.

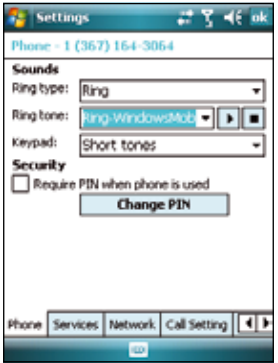

# **Wake-up setting**

You can set the wake-up actions whenever your device is in sleep mode.

To set the wake-up action:

- 1. Tap **Start** > **Settings** > **Personal** > **Wakeup source** icon.
- 2. Select from the available wake-up actions.

Tap **Select All** to select all actions or tap **Select None** to deselect all available actions.

3. Tap  $\alpha$  when finished.

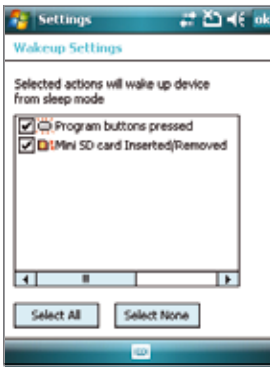

# **Mode switcher**

Mode switcher allows you to easily switch between applications and tasks.

To use the mode switcher, press the mode switcher button on your device keypad. Press again to shift between applications.

You can also use the mode switcher button to turn the flash light on or off. Press and hold the mode switcher button to use this feature.

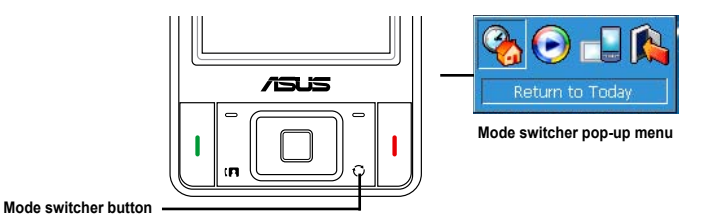

You can configure the mode switcher and define the switcher type or select items to appear in the mode switcher pop-up menu.

To define the switcher type:

- 1. Tap **Start** > **Settings** > **System** > **Mode Switcher** icon.
- 2. Select the Switcher type.
- 3. Tap and drag the handle bar to set the switch Waiting Time.

To select items to appear in the switcher pop-up menu:

- 1. Tap **Start** > **Settings** > **System** > **Mode Switcher** icon.
- 2. Tap the Items tab.
- 3. Select the items by tapping the check boxes.

# **System information**

The System Information contains important device information including the current device settings and version.

To launch the System Information:

- 1. Tap **Start** > **Settings** > **System** > **System Information** icon.
- 2. Tap the **Device Info** tab for device hardware information.
- 3. Tap **Version** tab to display the ROM, Boot, Radio, MP and Battery version.

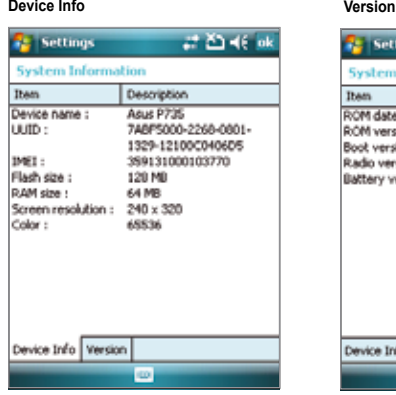

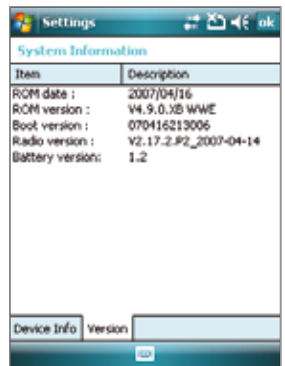

# **Restoring default factory settings**

This option allows you to restore the default factory settings.

To restore default settings:

- 1. Tap **Start** > **Settings** > **System** tab > **Default Settings**.
- 2. Input '1234' in the Password field to confirm that you want to restore to default settings.
- 3. Tap **Ok**.

You can also restore the factory settings by pressing the UP button of the navigation key and the reset button at the same time.

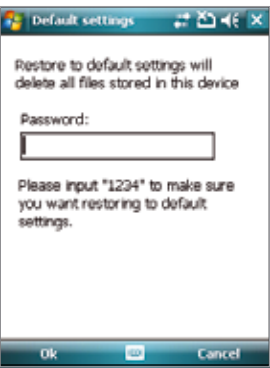

#### **WARNING:**

This option will delete all files stored in this device.

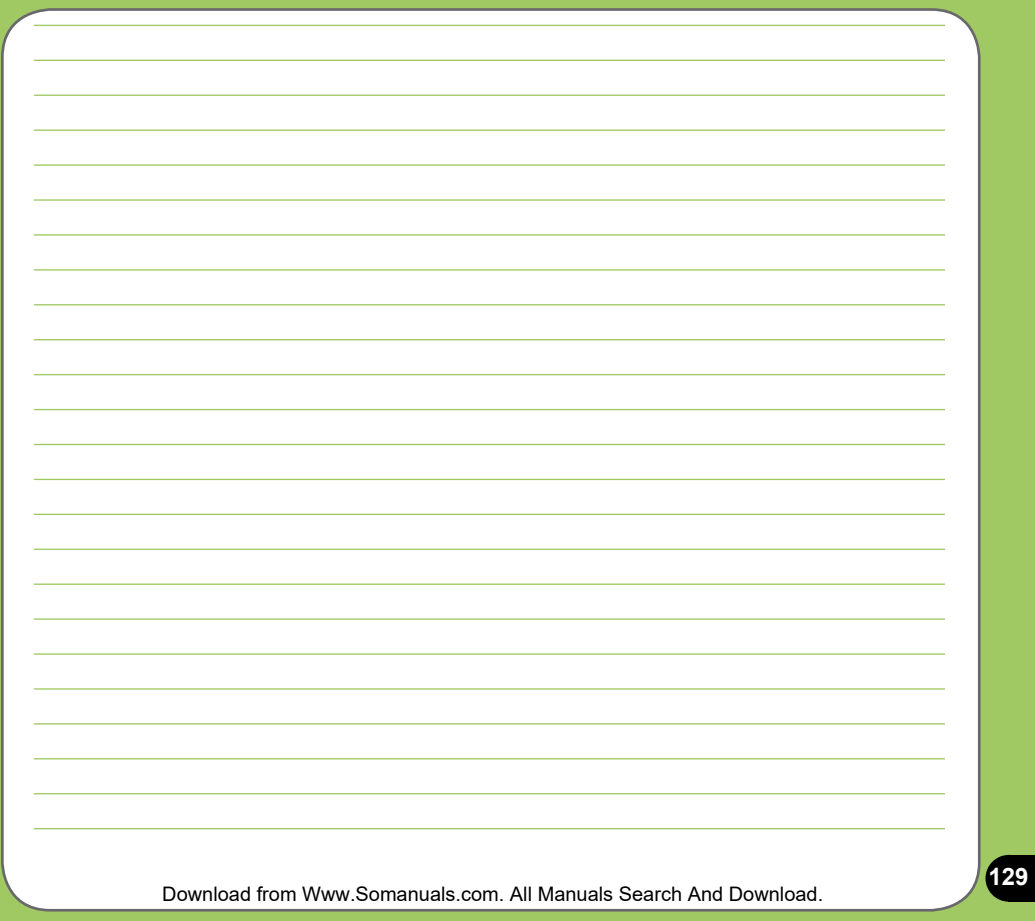

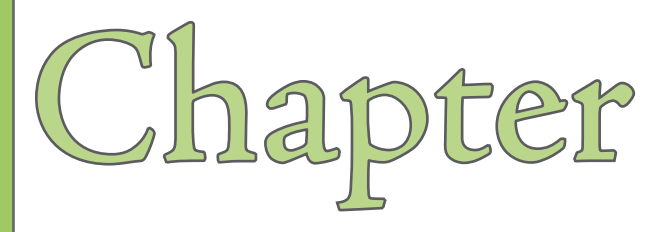

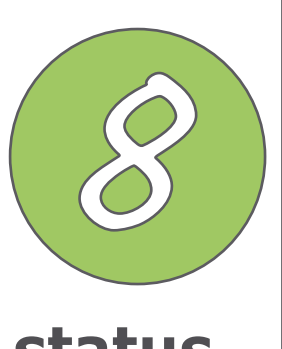

# **Device components status**

**• ASUS Status icon**

# **ASUS status icon**

The ASUS status icon allows you to easily check and see the current status of the following device components: CPU, USB, LCD brightness, Battery power, Memory, MiniSD card, and storage.

To check the status of these components, tap the ASUS Status icon  $\blacktriangle$  on the Today screen.

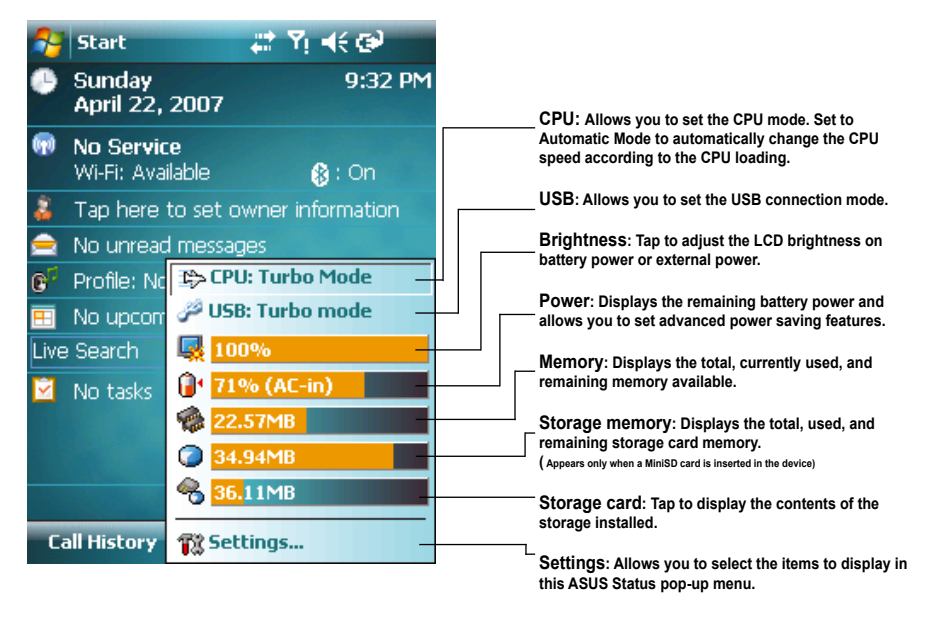

## **CPU mode setting**

Allows you to select the CPU mode (Turbo, Standard, Power Saving). Tap to check **Automatic Mode** to automatically change the CPU speed according to the CPU loading.

#### Automatic Mode Automatically changes CPU speed according to current CPU load -Run Mode -**C** Turbo Mode ◯ Standard Mode O Power Saving Mode **RO**

8-25-46 o

Settinos

**CDU Mode** Select the CRUMode

#### **USB setting**

Allows you to set the USB connection mode.

- **ActiveSync (Turbo mode)** allows a high speed serial connection between your device and PC. Select this when using ActiveSync.
- **ActiveSync (Normal mode)** allows a low speed serial connection between your device and PC. Select this when using ActiveSync.
- **Mass storage device (card reader)** turns your device into a mass storage unit similar to a card reader.

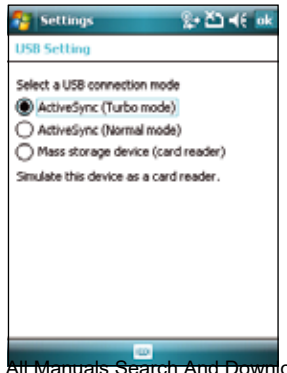

## **LCD Brightness**

Adjusts the LCD brightness on battery power and external power.

#### **Power**

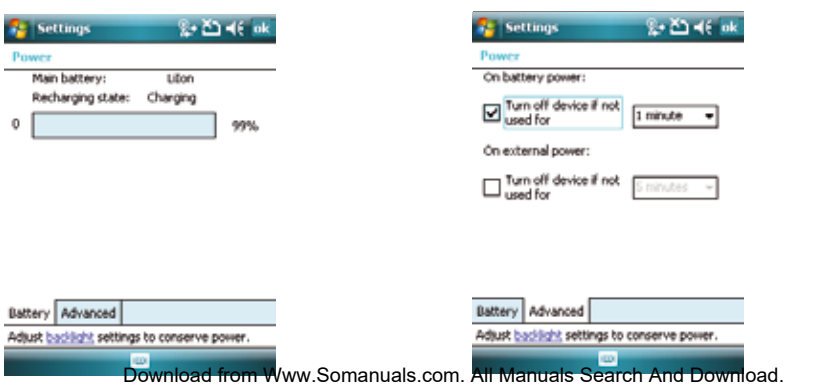

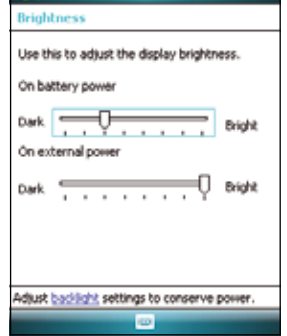

Settings **Settings** 

25

Displays the battery power status. The Advanced settings allows you to set a time when to turn-off the device if not used.

 $2 + 32 + 6$  ok

## **Memory**

Displays the total, in use and free memory.

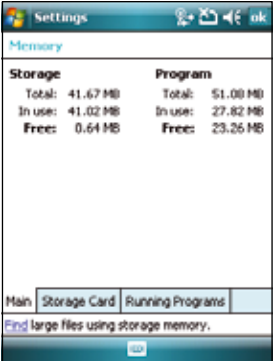

#### **Storage card memory**

Displays the total, in use, and available storage card memory.

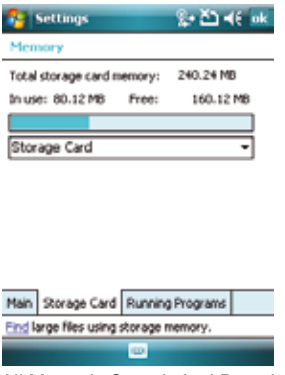

## **Programs running in memory**

Allows you to activate or stop any program running on memory.

#### **IMPORTANT:**

When you exit a running program, you are actually only minimizing it and the program remains in the memory. You can stop these programs from running in the background using this option.

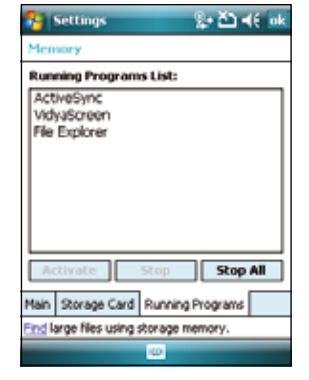

## **ASUS Status Settings**

Allows you to select the items to display in the ASUS Settings pop-up menu.

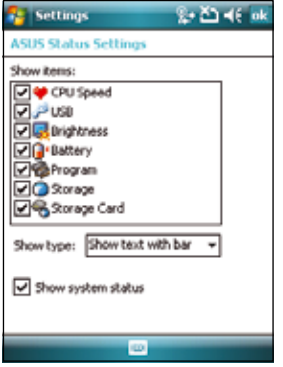

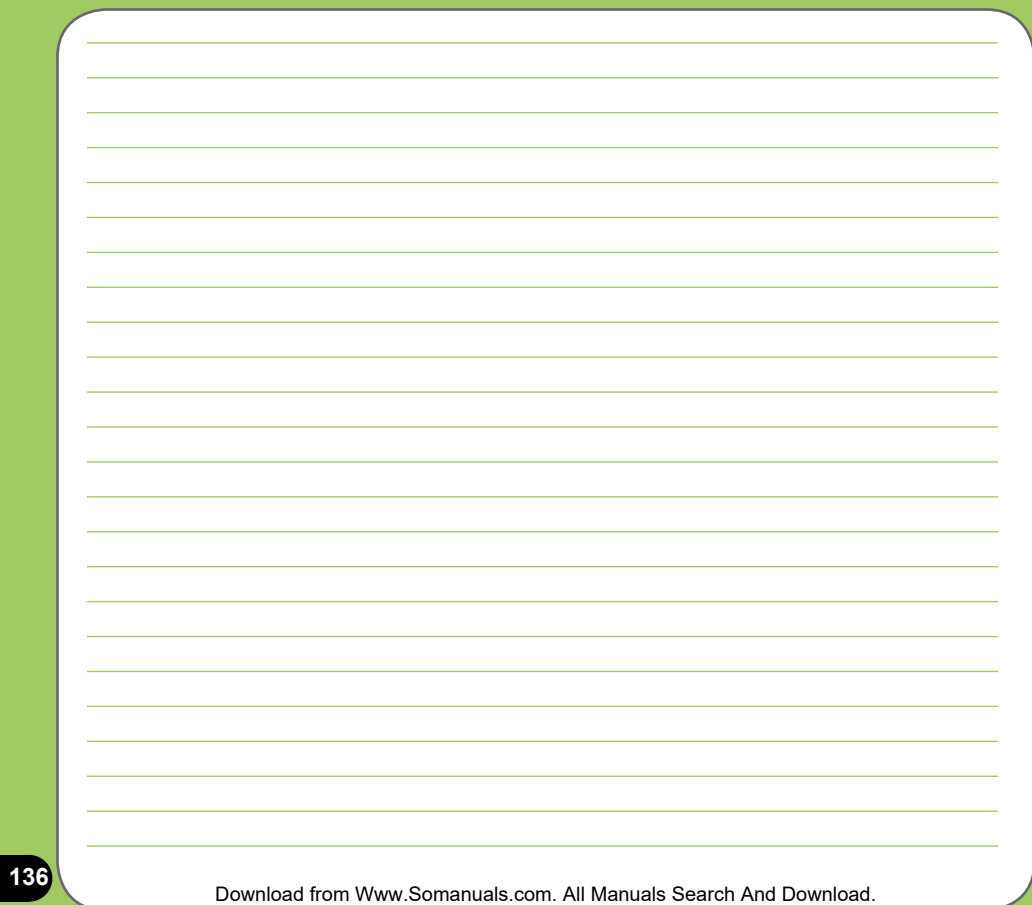

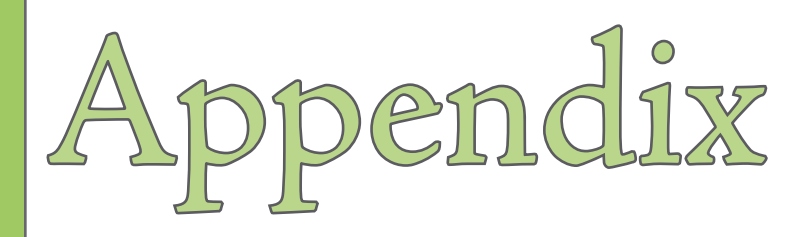

- **RF Exposure Information (SAR)**
- **Notices**
- **Safety information**
- **Contact information**

# **RF Exposure Information (SAR)**

#### THIS MODEL MEETS INTERNATIONAL GUIDELINES FOR EXPOSURE TO RADIO WAVES

Your mobile device is a radio transmitter and receiver. It is designed not to exceed the limits for exposure to radio waves recommended by international guidelines. These guidelines were developed by the independent scientific organization ICNIRP and include safety margins designed to assure the protection of all persons, regardless of age and health.

The guidelines use a unit of measurement known as the Specific Absorption Rate, or SAR. The ICNIRP SAR limit for mobile devices used by the general public is 2 W/kg and the highest SAR value for this device when tested at the ear was 0.712 W/kg\*. As mobile devices offer a range of functions, they can be used in other positions, such as on the body as described in this user guide. In this case, the highest tested SAR value is 0.848 W/kg\*.

As SAR is measured utilizing the device's highest transmitting power, the actual SAR of this device while operating is typically below that indicated above. This is due to automatic changes to the power level of the device to ensure it only uses the minimum level required to reach the network.

While there may be differences between the SAR levels of various phones and at various positions, they all meet the governmental requirements for safe exposure. Please note that improvements to this product model could cause differences in the SAR value for later products; in all cases, products are designed to be within the guidelines.

The World Health Organization has stated that present scientific information does not indicate the need for any special precautions for the use of mobile devices. They note that if you want to reduce your exposure then you can do so by limiting the length of calls or using a 'handsfree' device to keep the mobile phone away from the head and body.

Additional Information can be found on the websites of the World Health Organization (http://www.who.int/emf).

\* The tests are carried out in accordance with international guidelines for testing. The limit incorporates a substantial margin for safety to give additional protection for the public and to account for any variations in measurements. Additional related information includes the ASUS testing protocol, assessment procedure, and measurement uncertainty range for this product.

## **Notices**

#### **Replaceable batteries**

If an equipment is provided with a replaceable battery and if replacement by an incorrect type could result in an explosion (e.g. with some lithium batteries), the following applies:

- The battery is placed in an OPERATOR ACCESS AREA, there shall be a marking close to the battery or a statement in both the operating and the servicing instructions;
- If the battery is placed elsewhere in the equipment, there shall be a marking close to the battery or a statement in the servicing instructions.

The marking or statement shall include the following or similar text:

#### **CAUTION**

RISK OF EXPLOSION IF BATTERY IS REPLACED BY AN INCORRECT TYPE. DISPOSE OF USED BATTERIES ACCORDING TO THE INSTRUCTIONS

#### **Operator access with a tool**

If a TOOL is necessary to gain access to an OPERATOR ACCESS AREA, either all other compartments within that area containing a hazard shall be inaccessible to the OPERATOR by the use of the same TOOL, or such compartments shall be marked to discourage OPERATOR access.

An acceptable marking for an electric shock hazard is (ISO 3864, No. 5036).

Equipment for restricted access locations

For equipment intended only for installation in a RESTRICTED ACCESS LOCATION, the installation instructions shall contain a statement to this effect.

#### **WARNING**

The user needs to switch off the device when exposed to areas with potentially explosive atmospheres such as petrol stations, chemical storage depots and blasting operations.

#### ASUS

Address: 15 Li-Te Road, Peitou, Taipei, Taiwan Tel: 886-2-2894-3447; Fax: 886-2-2890-7698

#### **Declaration**

We declare that the IMEI codes for this product, **P735**, are unique to each unit and only assigned to this model. The IMEI of each unit is factory set and cannot be altered by the user and that it complies with the relevant IMEI integrity related requirements expressed in the GSM standards.

Should you have any questions or comments regarding this matter, please have our best attention.

Sincerely yours,

ASUSTeK COMPUTER INC. Tel: 886-2-2894-3447 Fax: 886-2-2890-7698 E-mail: http://vip.asus.com/eservice/techserv.aspx

# **Safety Information**

## Phone care

**You should never** attempt to open the phone casing. There are no user-serviceable parts inside and you might damage sensitive electronic circuits and components. Unauthorized disassembly will void the warranty.

**You should never** leave your phone in the window of your car or otherwise expose it to strong sunlight or excessive heat for a prolonged period. This may damage it.

**You should never** handle your phone with wet hands or expose it to moisture or liquids of any kind. Continuous changes from a cold to a warm environment may lead to condensation inside the phone, resulting in corrosion and possible damage.

If you pack your phone in your suitcase during travel, beware of damage. Cramming a suitcase may crack the LCD display. Remember to switch off your wireless connections during air travel.

As with all other radio devices, touching the built-in antenna area during telephone conversation may impair the quality and lead to shorter standby time due to increased power consumption.

## The battery

Your phone is equipped with a high-performance Li-Ion battery. Optional battery types may be available; check with your local retailer. Observe the maintenance guidelines and your battery should give you a long service life.

- At the beginning of the battery's life, fully charge and discharge (let it go flat) three times.
- Do not overcharge the Li-Ion battery, as this can result in a reduction in battery performance and lifespan. The recommended maximum charge time is three hours.
- Avoid repeated short charging. It is preferable to let the battery go flat and then recharge it completely.
- Avoid charging in strong heat or extreme cold. Ambient room temperature is preferable. The battery has its optimum performance in an ambient temperature of +5 °C to +50 °C.
- Don't store a battery near a fire or heat source.
- Use only the battery approved by the manufacturer.
- Never replace the battery with a non-approved battery.
- Never soak the battery in water or any other fluid.
- Never try to open the battery as it contains substances that might be harmful if swallowed or allowed to come into contact with unprotected skin.
- Never short-circuit the battery, as it may overheat and cause a fire. Keep it away from jewellery and other metal objects.
- Never dispose of the battery in a fire. It could explode and release harmful substances into the environment.
- Never dispose of the battery with your regular household waste. Take it to a hazardous material collection point.
- Do not touch the battery terminals.

## The charger

- Use only the charger supplied with your phone.
- Never pull the charger cord to release it from the mains pull the charger itself.

WARNING! There is a risk of explosion if the battery is replaced by an incorrect type.

### Memory card

- Do not remove or insert a memory card or turn off the handset while data on the card is being edited.
- Do not touch the metal terminals with your hands or metal objects.
- Do not bend the memory card or subject it to violent impacts. Keep it away from water and high temperatures.
- Keep all memory cards out of the reach of small children.
- Do not short circuit the contact points or expose it to liquids or moisture. When not in use, keep it in the antistatic container it came in.
- Do not use force when inserting or handling the card, and do not expose it to excessive heat or strong magnetic fields. Download from Www.Somanuals.com. All Manuals Search And Download.

## Cleaning and storing

- Your phone should always be handled with care and protected from dirt, dust and dampness. To avoid scratches, never place your phone face down.
- If cleaning is necessary, switch the phone off and wipe carefully with a soft, slightly damp (not wet) cloth. Use a cotton swab to clean the camera lens. Allow the phone to dry completely before switching it on. Never use solvents for cleaning.
- If you are not going to use your phone for some time, fully charge the battery and store the phone in a dry place away from direct sunlight. Your phone should be switched off during storage. Recharge every 6 to 12 months.
- Never expose your phone to heat or strong sunlight.
- Never expose your phone to moisture or liquids of any kind.
- Do not paint your phone or otherwise block the keypad, microphone or earpiece function, i.e. with stickers.

WARNING! Failure to follow these instructions may lead to serious personal injury and possible property damage.

## Driving safety

Never use the handheld phones while driving. It is an offence while driving to hold a phone or cradle it in your neck, at any point during the setup, making or taking of a phone call, text message or any other data related mobile communication. Use of fully installed car kits are still permitted, as are the use of alternate handsfree accessories.

In the interest of safety, we would recommend the use of a cradle while using any form of handsfree accessory.

While driving, we recommend that you use voicemail wherever possible, and that you listen to your messages when you are not in the car. If you must make a handsfree call when driving, keep it brief.

An airbag inflates with great force. **Do not** place objects, including both installed or portable wireless equipment, in the area over the airbag or in the airbag deployment area. If in-vehicle wireless equipment is improperly installed and the air bag inflates, serious injury could result.

# Electronic devices

Most modern electronic equipment is shielded from RF energy.

However, certain electronic equipment may not be shielded against the RF signals from your Pocket PC phone.

## Pacemakers

The Health Industry Manufacturers' Association recommends that a minimum separation of six (6") inches be maintained between a phone and a pacemaker to avoid potential interference with the pacemaker. These recommendations are consistent with the independent research by and recommendations of Wireless Technology Research.

### **If you have a pacemaker:**

- **Always** keep your phone more than six inches from your pacemaker when turned on.
- Do not carry your phone in a breast pocket.
- Use the ear opposite the pacemaker to minimize the potential for interference
- If you have any reason to suspect that interference is taking place, turn your phone **off** immediately.

## Hearing aids

Some digital phones may interfere with some hearing aids. In the event of such interference, call  $\rm O^{}_2$  Customer Service to discuss alternatives.

## Other medical devices

If you use any other personal medical device, consult the manufacturer of your device to determine if it is adequately shielded from external RF energy. Your physician may be able to assist you in obtaining this information.

Turn your phone **off** in healthcare facilities when any regulations posted in these areas instruct you to do so.

Hospitals or healthcare facilities may be using equipment that could be sensitive to external RF energy.

## Vehicles

RF signals may affect improperly installed or inadequately shielded electronic systems in motor vehicles. Check with the manufacturer or its representative regarding your vehicle. You should also consult the manufacturer of any equipment added to your vehicle.

## Posted facilities

Turn your phone **off** where posted notices so require.

## Magnetic media

Magnetic fields generated by Pocket PC Phone phones may damage data on magnetic storage media, such as credit cards, computer discs or tapes. Do not place your phone next to such media.

You should never expose your phone to strong magnetic fields as this may cause temporary malfunction.

## Other Safety Guidelines

## Aircraft

Regulations prohibit using your phone while in the air. Switch **off** your phone before boarding an aircraft or turn off the wireless connections.

## Blasting areas

To avoid interfering with blasting operations, turn your phone off when in a 'blasting area' or in areas posted: 'Turn off two-way radio.' Obey all signs and instructions.

## Potentially explosive environments

Turn your phone **off** when in any area with a potentially explosive environment and obey all signs and instructions.

Sparks in such areas could cause an explosion or fire resulting in bodily injury or even death.

Areas with a potentially explosive environment are often, but not always, clearly marked. They include fuelling areas such as gas stations, below decks on boats, fuel or chemical transfer or storage facilities, vehicles using liquified petroleum gas (such as propane or butane), areas where the air contains chemicals or articles, such as grain, dust, or metal powders, and any other area where you would normally be advised to turn off your vehicle's engine.

## Choking

Keep your phone away from children as the SIM card and other small parts present a choking hazard.

## **Cautions**

Your Pocket PC Phone is a high quality piece of equipment. Before operating, read all instructions and cautionary markings on (1) AC Adapter (2) Battery and (3) Product Using Battery.

- **Do not** use this equipment in an extreme environment where high temperature or high humidity exists.
- **Do not** abuse the equipment. Avoid striking, shaking or giving it a shock. When not using the unit, lay it down to avoid possible damage due to instability.
- **Do not** expose this equipment to rain or spilled beverages.
- **Do not** use unauthorized accessories.
- **Do not** disassemble the phone or its accessories. If service or repair is required, return the unit to an authorized service center. If the unit is disassembled, a risk of electric shock or fire may result.
- **Do not** short-circuit the battery terminals with metal items.

# **Contact information**

#### **ASUSTeK COMPUTER INC. (Taiwan)**

- Hotline: 0800-093-456 (Toll-Free call from Taiwan only) Fax: 886-2-2895-9254 E-mail: http://vip.asus.com/eservice/techserv.aspx
- WWW: http://tw.asus.com

#### **ASUSTeK COMPUTER INC. (Asia-Pacific)**

- Hotline: 886-2-2894-3447
- Fax: 886-2-2890-7698
- E-mail: http://vip.asus.com/eservice/techserv.aspx
- WWW: http://www.asus.com

### **ASUS COMPUTER GmbH (Germany/Austria)**

- Hotline: +49-2102-9599-10
- Fax: +49-2102-9599-11
- E-mail: http://www.asus.de/support/support.htm
- WWW: http://www.asus.de

### **ASUS COMPUTER (China)**

- Tel: +86-10-82667575
- E-Mail: http://vip.asus.com.cn/eservice/techserv.aspx.

Free Manuals Download Website [http://myh66.com](http://myh66.com/) [http://usermanuals.us](http://usermanuals.us/) [http://www.somanuals.com](http://www.somanuals.com/) [http://www.4manuals.cc](http://www.4manuals.cc/) [http://www.manual-lib.com](http://www.manual-lib.com/) [http://www.404manual.com](http://www.404manual.com/) [http://www.luxmanual.com](http://www.luxmanual.com/) [http://aubethermostatmanual.com](http://aubethermostatmanual.com/) Golf course search by state [http://golfingnear.com](http://www.golfingnear.com/)

Email search by domain

[http://emailbydomain.com](http://emailbydomain.com/) Auto manuals search

[http://auto.somanuals.com](http://auto.somanuals.com/) TV manuals search

[http://tv.somanuals.com](http://tv.somanuals.com/)